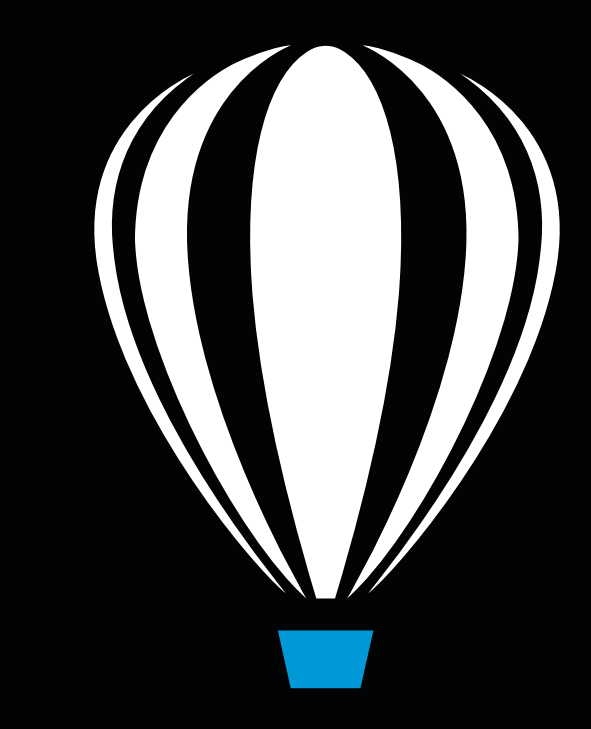

# CoreIDRAW® Technical Suite 2017 includes Corel DESIGNER®

# DEPLOYMENT GUIDE

### **Introduction**

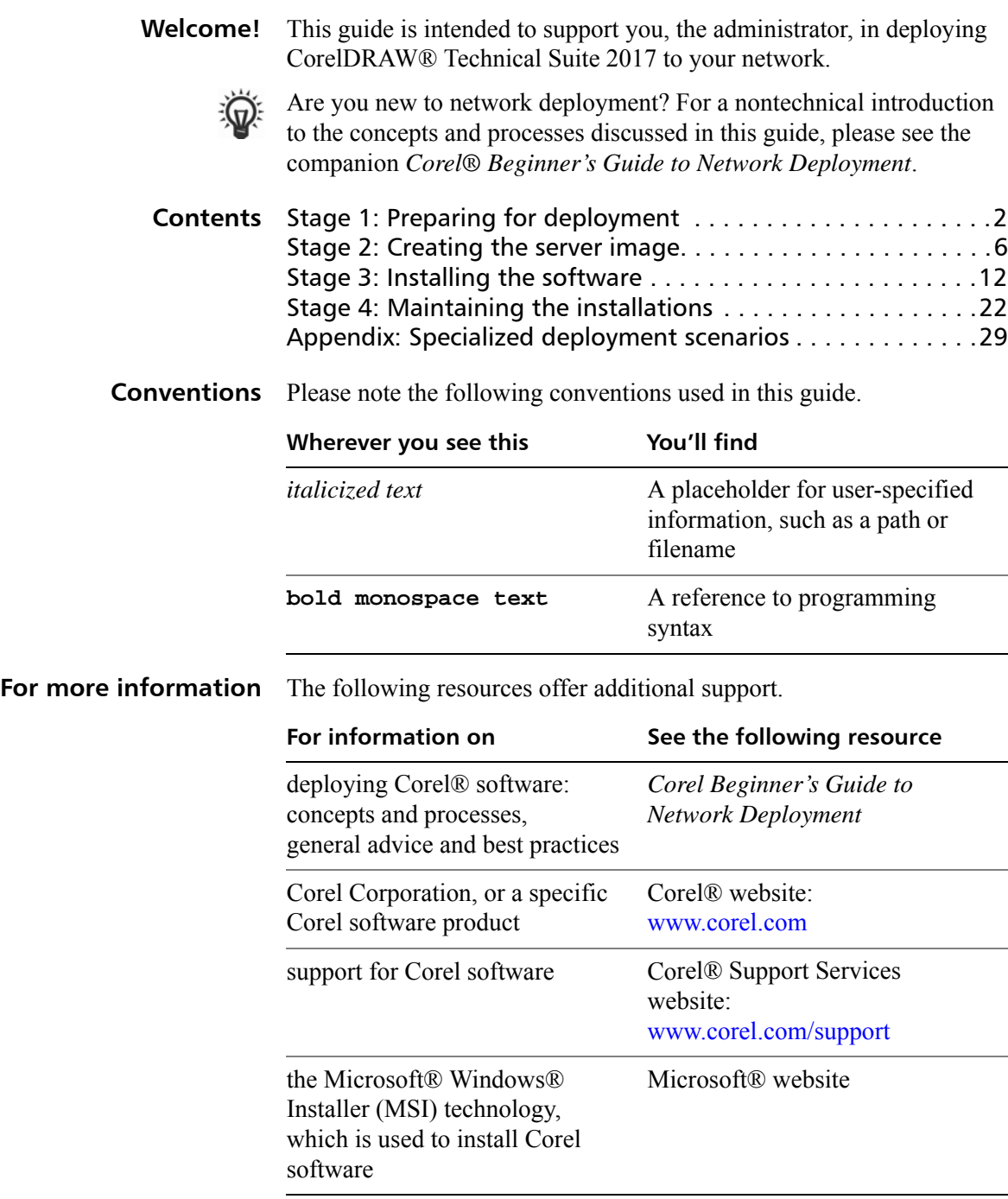

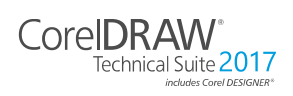

**Deployment Guide Introduction 1**

## <span id="page-2-4"></span><span id="page-2-0"></span>**Stage 1: Preparing for deployment**

Highlights:

Server requirements. . . . . . 2

[Workstation requirements .3](#page-3-0)

Before beginning the deployment, take the time to familiarize yourself with your network and the software you want to deploy to it. Doing so can help your administrative duties run as smoothly as possible.

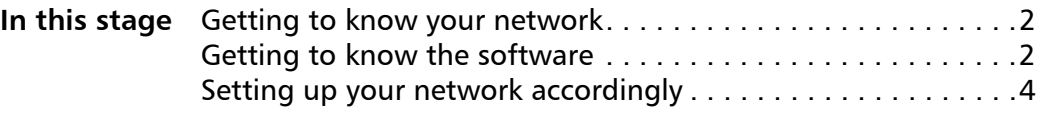

### <span id="page-2-5"></span><span id="page-2-2"></span>**Getting to know your network**

Make sure to consider your network requirements for the deployment. **Administrative factors** Does your organization (or do you, as administrator) have any particular requirements for deploying and maintaining software? **Server factors** Does your server have any special characteristics or constraints? **Workstation factors** Do your workstations have any special characteristics or constraints? **User factors** Do your workstation users have any special workflows? **For more information** For general guidance on assessing your deployment needs, please refer to "Processes: Stage 1" in the *Corel Beginner's Guide to Network Deployment*.

### <span id="page-2-7"></span><span id="page-2-3"></span>**Getting to know the software**

Make sure that your server and workstations are eligible for the software.

<span id="page-2-6"></span><span id="page-2-1"></span>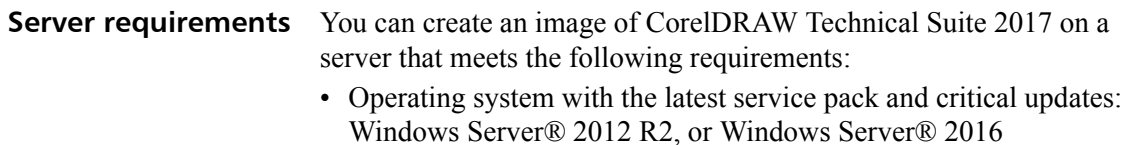

• 3 GB of server space (for a typical installation without extra content)

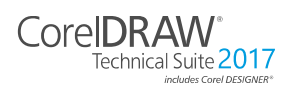

**Deployment Guide Stage 1: Preparing for deployment 2**

<span id="page-3-1"></span><span id="page-3-0"></span>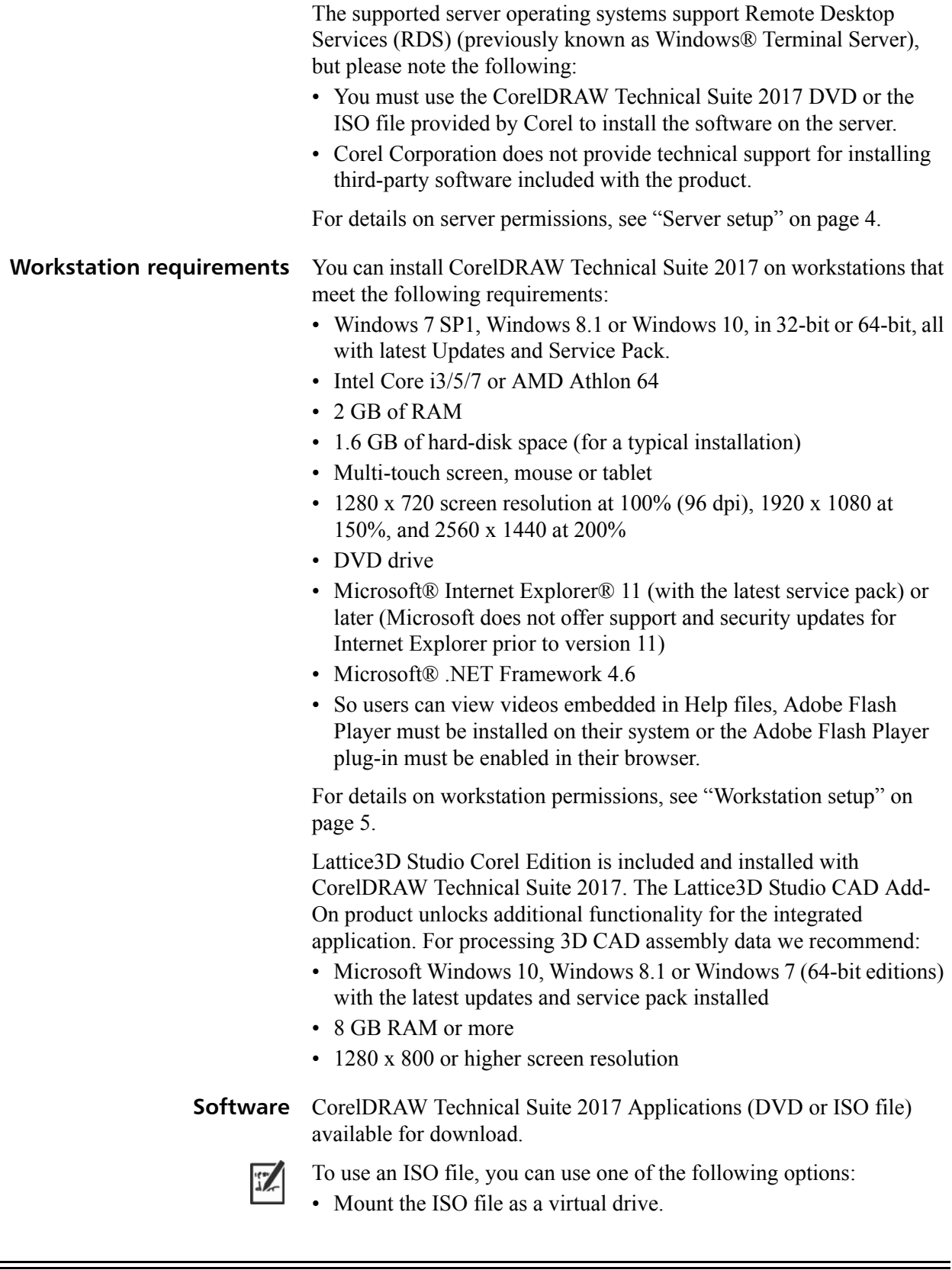

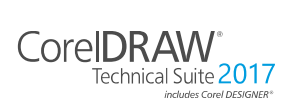

<span id="page-4-5"></span>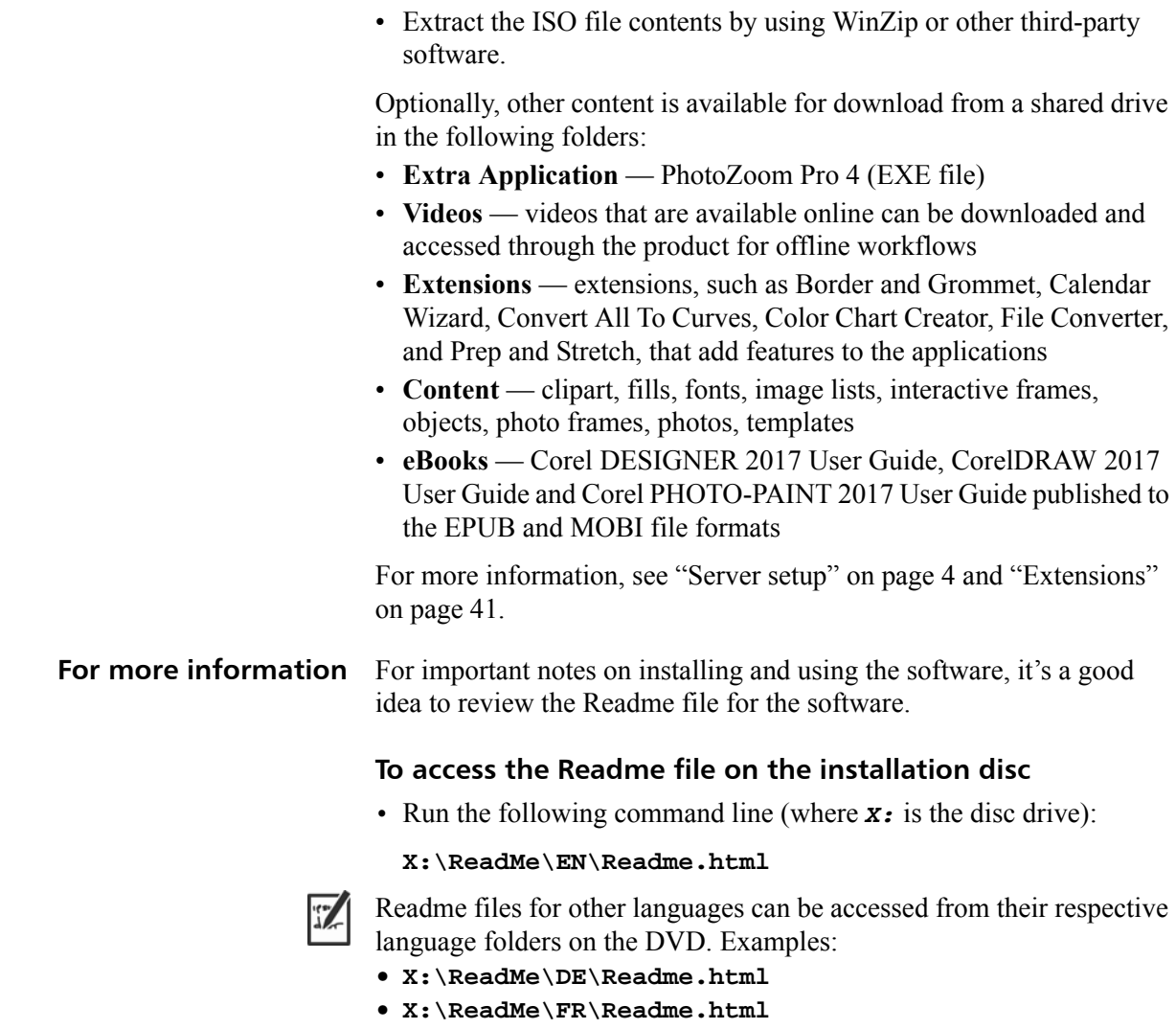

<span id="page-4-3"></span>**• X:\ReadMe\JP\Readme.html**

### <span id="page-4-2"></span><span id="page-4-1"></span><span id="page-4-0"></span>**Setting up your network accordingly**

After familiarizing yourself with your network and the software you want to deploy to it, you can set up your network accordingly.

#### <span id="page-4-4"></span>**Server setup** Do the following:

- Make sure that you are either a local administrator or an administrator for the domains and workgroups that you are managing.
- Create a shared network location for the server image, and make sure that you have read/write access to that location.

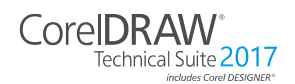

**Deployment Guide Stage 1: Preparing for deployment 4** <span id="page-5-2"></span><span id="page-5-1"></span>If you want to make extra content (such as clipart and videos) and extensions available to workstation users in an offline network environment, do the following:

- Set up a shared network location, and make sure that users have access to that location.
- You will receive a confirmation Proof of Entitlement Certificate email containing a URL linking to a shared drive containing the extra content, which you can download. Some of the downloadable content consists of Zip files that you must extract to the shared network location by using WinZip® or another compression tool.

The extracted content is 18.2 GB.

#### <span id="page-5-0"></span>**Workstation setup** Do the following:

- Make sure that the workstations have Microsoft .NET Framework 4.6 installed.
- Make sure that you are and anyone else who will be installing the software is — either a local administrator or an administrator for the domains and workgroups that you are managing.
- Make sure that you have and anyone else who will be installing the software has — read access to the server-image location.

#### **GPOs**

To more easily manage the access rights of workstation users especially for pull-installation scenarios — you may want to consider using Group Policy Objects (GPOs). The

*Corel Beginner's Guide to Network Deployment* offers basic information on GPOs. For more advanced information, please refer to the Software Development Kit (SDK) for Group Policy, which is available from Microsoft.

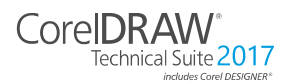

### <span id="page-6-0"></span>**Stage 2: Creating the server image**

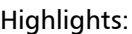

[Initializing the setup . . . . .7](#page-7-0) [Setting up the server image7](#page-7-1) [Finalizing the server image .](#page-10-0) [10](#page-10-0)

After preparing for deployment, you're ready to create the server image.

To create a basic image, you run a standard command line. To create a customized image, you can modify this command line — or you can modify certain aspects of the server image or its setup. If you want to support multiple installation types, you can create multiple server images.

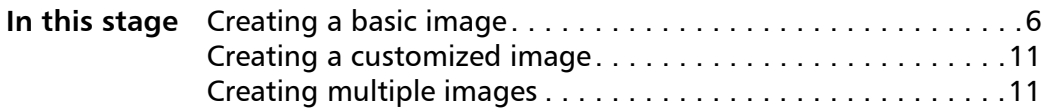

### <span id="page-6-2"></span>**Before creating a server image**

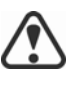

You must have a corel.com account before running the administrator installation. If you don't have a corel.com account, go to the [corel.com](https://idp.corel.com/idp/Authn/UserPassword)  sign-in page, click **Create an Account**, and follow the steps.

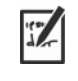

When creating a corel.com account, validating the email that is sent to the email address you used to create account helps you avoid service disruption.

The account credentials (email address and password) used when first signing in to create a server image are the only account credentials that will be recognized for future sign-ins. Make note of the first credentials used.

It is recommended that you use an IT department email address as Corel.com account name.

Customers will receive a Proof of Entitlement Certificate email. It serves as proof of purchase and provides direct access to the software download and serial numbers for perpetual licenses. It also contains instructions for importing subscription licenses into the Corel.com customer account.

### <span id="page-6-1"></span>**Creating a basic image**

To create a basic server image, you must initialize the setup. After setting up the image and tweaking it as necessary, you can use it for deployment.

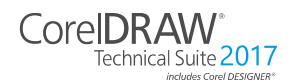

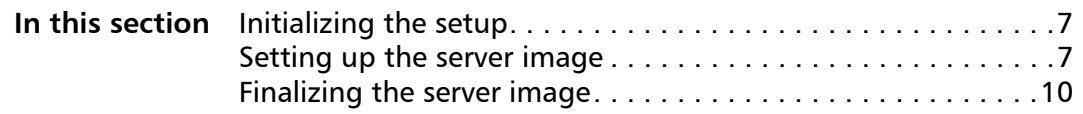

#### <span id="page-7-0"></span>**Initializing the setup**

To initialize the setup for creating a server image using a limited amount of user interface (UI), you use a command line. You can create either a 32-bit server image or a 64-bit image.

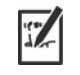

The following command line lets you create a basic 32-bit server image from the installation disc (where *X:* is the disc drive):

```
X:\x86\Setup.exe /a
```
The following command line lets you create a basic 64-bit server image:

*X:***\x64\Setup.exe /a**

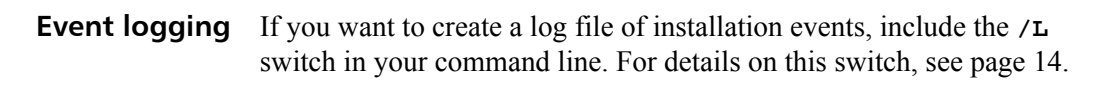

**Limited setup UI** If you want to limit the amount of UI encountered when creating a server image, include the **/q** switch in your command line. For details on this process, see ["Limited setup UI" on page 9.](#page-9-0)

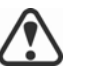

Be careful to avoid suppressing (or "silencing") a required userinterface field when introducing a **/q** switch into your command line — otherwise, you may fail to create a valid server image. You must include the following public properties in your command line:

- **TARGETDIR="***path***"** to specify the desired location of the server image. For best results, do not end the path with a backslash ( **\** ).
- **SERIALNUMBER=<SerialNumber>**

#### <span id="page-7-1"></span>**Setting up the server image**

If your **/a** command line succeeds, the setup initializes in one of two ways:

- with full UI for the standard command line
- with limited (or no) UI for a command line customized to include **/q**
- **Full setup UI** The setup UI takes you step-by-step through the process of setting up the server image.

A few notes on this process will suffice.

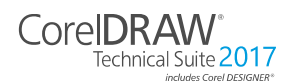

**Deployment Guide Stage 2: Creating the server image 7**

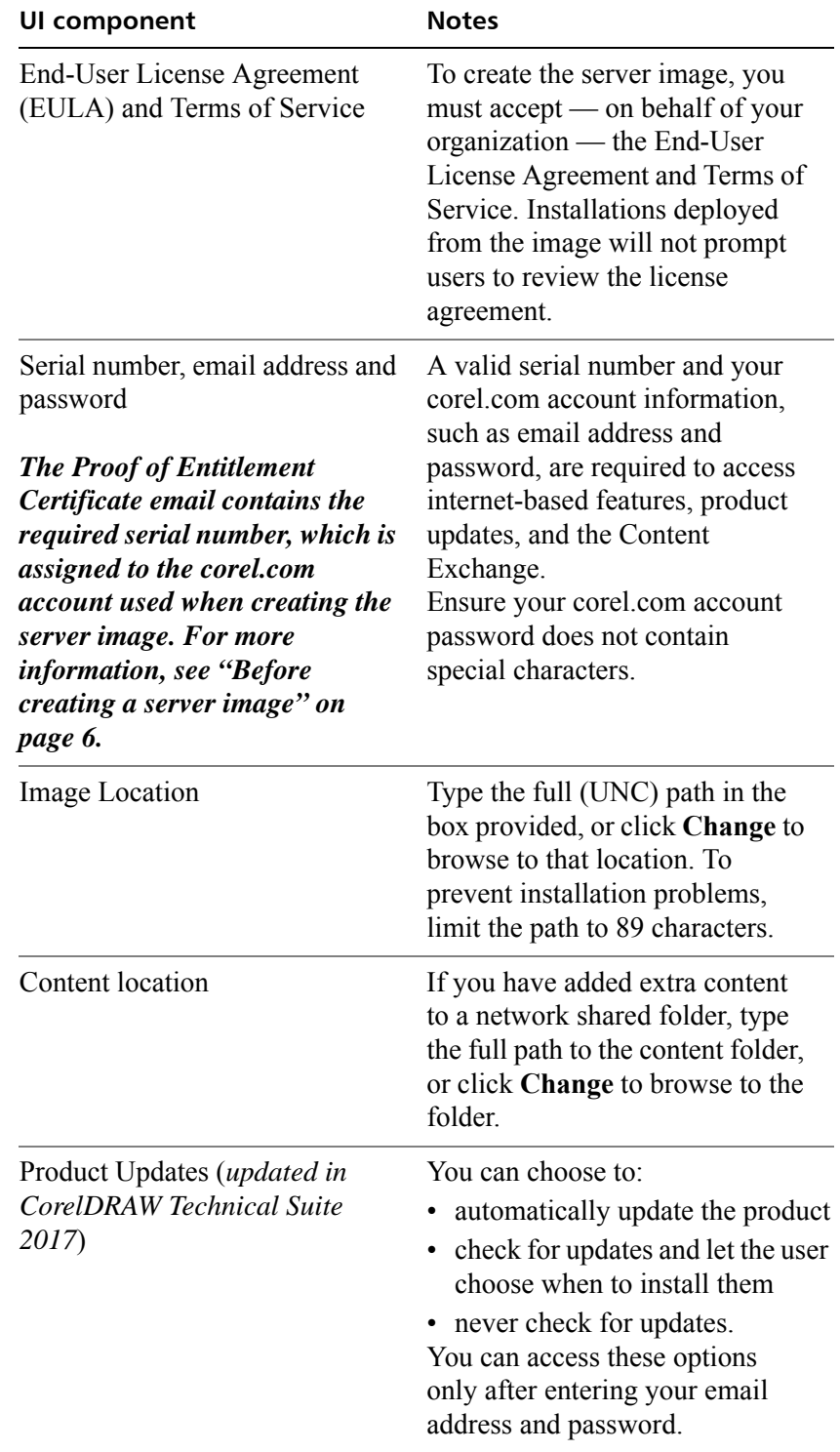

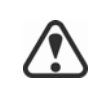

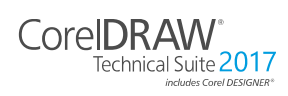

f

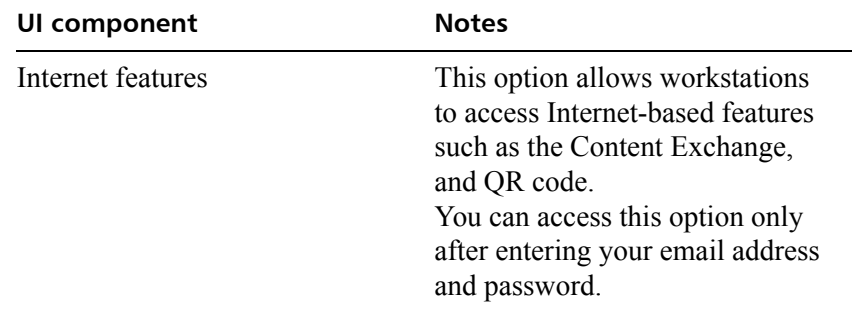

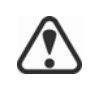

You must be online when creating the server image so that you can accept the terms of service. In addition, when you enter your email address and password when online, a PROFILEID is generated that allows users to be signed in automatically. For more information, see ["PROFILEID" on page 18.](#page-18-0)

If you're offline, you can still deploy a server image without using credentials, but workstations will not have access to internet features or product updates. However, you can convert an offline workstation to online. For more information, see ["Converting workstations from](#page-18-1)  [offline to online after deployment using /s" on page 18](#page-18-1).

<span id="page-9-0"></span>**Limited setup UI** If you want to limit the amount of user interface (UI) encountered when creating a server image, include the **/q** switch in your command line. For details on this switch, see [page 15.](#page-15-0)

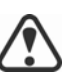

Be careful to avoid suppressing (or "silencing") a required userinterface field when introducing a **/q** switch into your command line — otherwise, you may fail to create a valid server image. You must include the following public properties in your command line:

- **TARGETDIR="***path***"**  to specify the desired location of the server image. For best results, do not end the path with a backslash  $(\n\ \)$ .
- **SERIALNUMBER=<SerialNumber>**
- **ALLOW\_PRODUCTUPDATES=2** to disable automatic updates (and in-product messaging) on the workstations. By default, if the administrator signs in or specifies a PROFILEID at the command line, automatic updates are enabled for workstations installed from a server image. For more information on the PROFILEID property, see ["PROFILEID" on page 18](#page-18-0).
- **ALLOW INTERNETFEATURES=0** to disable access to internetbased features, such as the Content Exchange and QR codes.
- additional installation properties supported by the setup. For details, see ["Using public properties" on page 16](#page-16-0).

In the following example, the administrator has signed in with account credentials (email address and password), there is no setup UI, the serial number and PROFILEID properties are specified (for more information on the PROFILEID property, see ["PROFILEID" on](#page-18-0) 

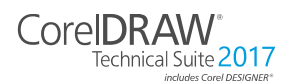

[page 18](#page-18-0)), automatic product updates and access to Internet-based features are enabled, the path to the server image is set, and any errors are recorded in the specified log file:

```
\\mountedISOpath\Setup.exe /a /qn
SERIALNUMBER=<SerialNumber> 
PROFILEID=<ProfileIDDigit> ALLOW_PRODUCTUPDATES=1 
ALLOW_INTERNETFEATURES=1 
TARGETDIR=<PathToAdminImage> /L 
"C:\Logs\My_Log.txt"
```
In the following example, the administrator has not signed in with account credentials (email address and password), there is no setup UI, the serial number is specified, automatic product updates and access to Internet-based features are disabled, the paths to the server image and extra content are set, and any errors are recorded in the specified log file:

*\\mountedISOpath\Setup.exe /a /qn* **SERIALNUMBER=<SerialNumber> ALLOW\_PRODUCTUPDATES=2 ALLOW\_INTERNETFEATURES=0 TARGETDIR=<PathToAdminImage> NETWORKINSTALLDIR=<PathToExtraContent> /L "C:\Logs\My\_Log.txt"**

#### <span id="page-10-0"></span>**Finalizing the server image**

This section describes recommended steps to take before deploying from the server image.

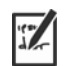

Optionally, you can finalize the image in the following ways:

• Customize the registry settings you want to deploy (see [page 39](#page-39-0)).

• Customize the setup fileset ([see page 43\)](#page-43-0).

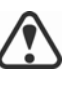

To avoid deploying the software twice, you may want to check for software updates and apply them to the image as necessary. For details, see [page 25](#page-25-0).

**Testing the image** You may want to test your finalized image with a small subset of workstations before rolling it out to your entire organization.

**Moving the image** To change the location of a server image after you create it, you can copy the image to a new location. However, after the software has been deployed to the workstations, the image cannot be moved.

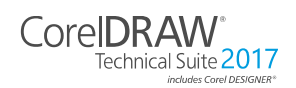

### <span id="page-11-2"></span><span id="page-11-0"></span>**Creating a customized image**

If you require a more customized server image than offered by command-line switches (see [page 14](#page-14-1)) and public properties (see [page 16](#page-16-0)), you may want to consider the specialized scenarios discussed in the Appendix. **Registry keys** You can edit the registry settings for the server image. See [page 39](#page-39-0). **Setup fileset** You can customize the setup fileset[. See page 43.](#page-43-0)

**Installation settings** You can customize the settings used to install the software on the workstations. [See page 4](#page-45-0)5.

### <span id="page-11-3"></span><span id="page-11-1"></span>**Creating multiple images**

If your workstations require different configurations of the software, you can create one server image for each installation type.

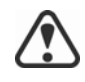

If you want to support both 32-bit and 64-bit installations of the software, you must create two server images: one for the 32-bit installations, and one for the 64-bit installations. Make sure to place each server image in a separate folder.

You can install either the 32-bit or 64-bit version of the software to a workstation, but not both.

- **Product updates** When a product update becomes available, you will need to apply it to each server image. For details on image patching, see [page 25.](#page-25-1)
- **Naming convention** Use a naming convention that makes it easy to distinguish the server images from one other.

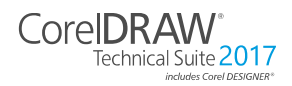

## <span id="page-12-4"></span><span id="page-12-0"></span>**Stage 3: Installing the software**

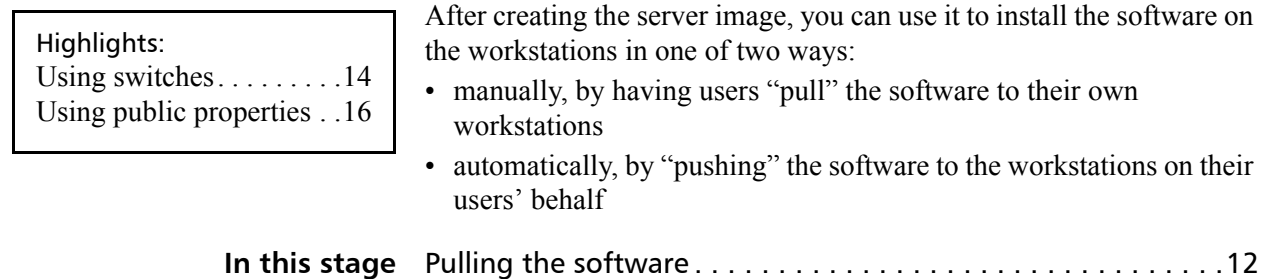

### <span id="page-12-5"></span><span id="page-12-1"></span>**Pulling the software**

If users have both access to the server and administrator-level rights to their workstations, they can install (or "pull") the software themselves. To do this, they run the setup from the server image.

[Pushing the software . . . . . . . . . . . . . . . . . . . . . . . . . . . . . . .13](#page-13-0)

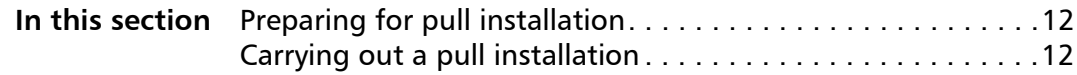

### <span id="page-12-2"></span>**Preparing for pull installation**

To ensure that the pull-installation process runs as smoothly as possible, take the time to prepare for it.

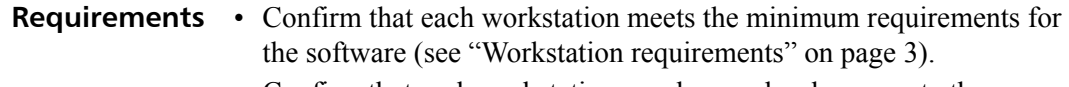

- Confirm that each workstation user has read-only access to the server image and administrator-level access to the workstation (see also ["Workstation setup" on page 5](#page-5-0)).
- **Recommendation** Map the workstations to the server image, and set the workstations to log in to that server location at startup. Doing so ensures that users are always connected to the server image.

### <span id="page-12-3"></span>**Carrying out a pull installation**

Users pull the software to their workstations by running the setup from the server image.

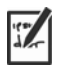

The degree of user interaction required by the setup depends on how you've customized the server image and the deployment process.

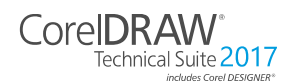

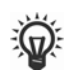

If you prefer to restrict user customization, you may want to offer multiple server images — one per set of installation options. For details, see [page 11.](#page-11-1)

#### **To pull the software to a workstation**

- **1** Browse to the location of the server image, and double-click **Setup.exe**.
- **2** Carry out the installation, specifying any desired options, by following the on-screen instructions.

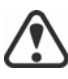

To prevent installation problems, limit the installation path to 50 characters.

### <span id="page-13-1"></span><span id="page-13-0"></span>**Pushing the software**

To "push" the software from the server image to the workstations, you must write a command line that includes the following:

- the filename of the setup you want to use
- any desired switches, to control how the setup runs
- any desired public properties, to specify installation settings

Using this command line, you can install the software on the workstations by using any supported push method.

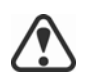

When pushing a server image to workstations, the setup must be run with administrator-level privileges.

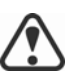

If the **Security level for this zone** setting is set to **High** in Microsoft Internet Explorer, no text will appear in the CorelDRAW Technical Suite 2017 installation dialog boxes. You can modify this setting in Microsoft Internet Explorer so that text will appear by

- **3** Click **Tools Internet Options**.
- **4** Click the **Security** tab.
- **5** Click the **Custom level** button.
- **6** In the **Scripting** list of options, enable the **Enable** option for **Active scripting**.
- **7** Click **OK**, and click **OK** again.
- **8** Close Microsoft Internet Explorer.

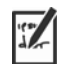

If you plan to push the software silently, first make sure that each workstation has Microsoft .NET Framework 4.6 installed.

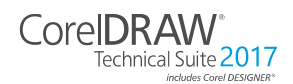

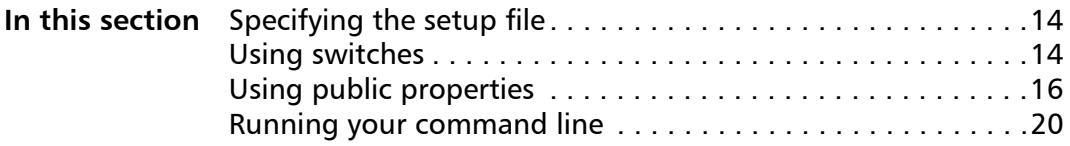

#### <span id="page-14-2"></span>**Specifying the setup file**

The most important item to specify in your command line is the executable file for the setup: the **Setup.exe** file on the server image you want to use:

- *\\server\path***\x86\Setup.exe** to push the 32-bit version of the software to 32-bit or 64-bit operating systems
- *\\server\path***\x64\Setup.exe** to push the 64-bit version of the software to 64-bit operating systems

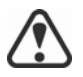

You cannot use the 64-bit version of the software on 32-bit operating systems.

#### <span id="page-14-3"></span><span id="page-14-1"></span>**Using switches**

By using switches in your command line, you can control the setup process. Listed in this section are the switches most commonly used when installing the software.

For general information on switches, along with details on switch syntax, please see "Switches" in the *Corel Beginner's Guide to Network Deployment*.

For a list of all command-line switches for Microsoft Windows Installer, please see the Microsoft website.

#### <span id="page-14-4"></span><span id="page-14-0"></span>**/L Event logging**

Use  $/L$  to log installation events.

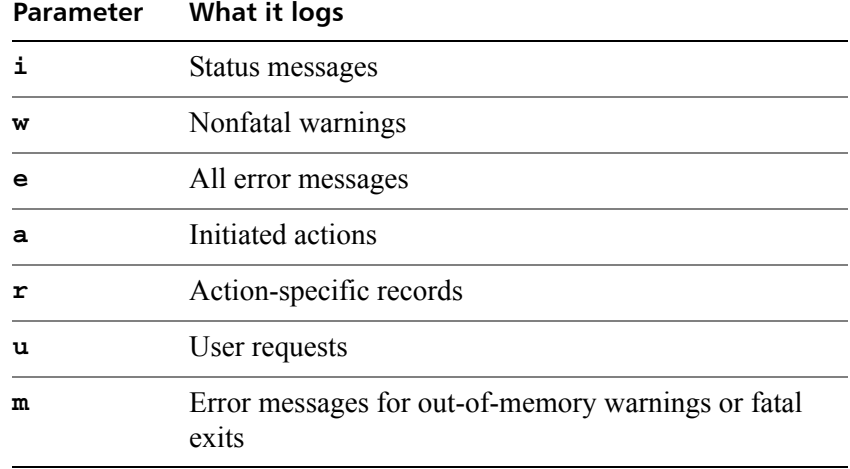

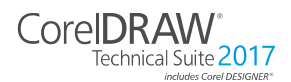

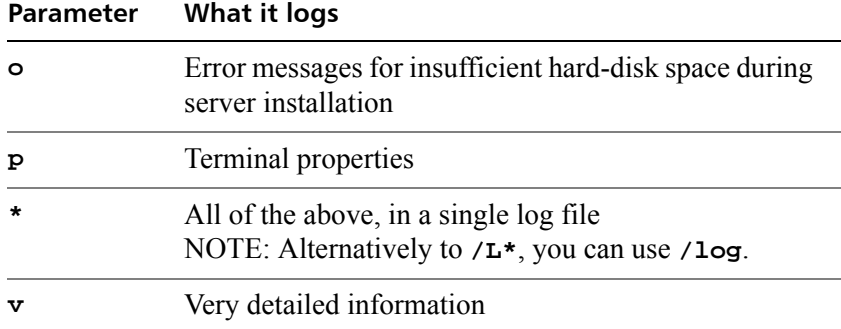

The default parameters for **/L** are **iwearmo**.

If you want to specify a path for the log file, use the following syntax:

#### **/L "C:\Logs\My\_Log.txt"**

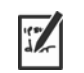

If you do not specify a path and filename, the log file is created in the current user's temporary (**Temp**) folder.

In the following example, the **/L** switch (with default parameters) is used to log installation events in the specified file:

#### <span id="page-15-1"></span>*\\server\path***\Setup.exe /L "C:\Logs\My\_Log.txt"**

#### **/q Limited setup UI**

Use  $q$  to limit the amount of setup UI encountered during installation.

<span id="page-15-0"></span>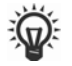

You can use **/q** to prevent users from entering their own registration information, to help enforce specific installation options, or even to perform silent installations (in which no setup UI is visible whatsoever).

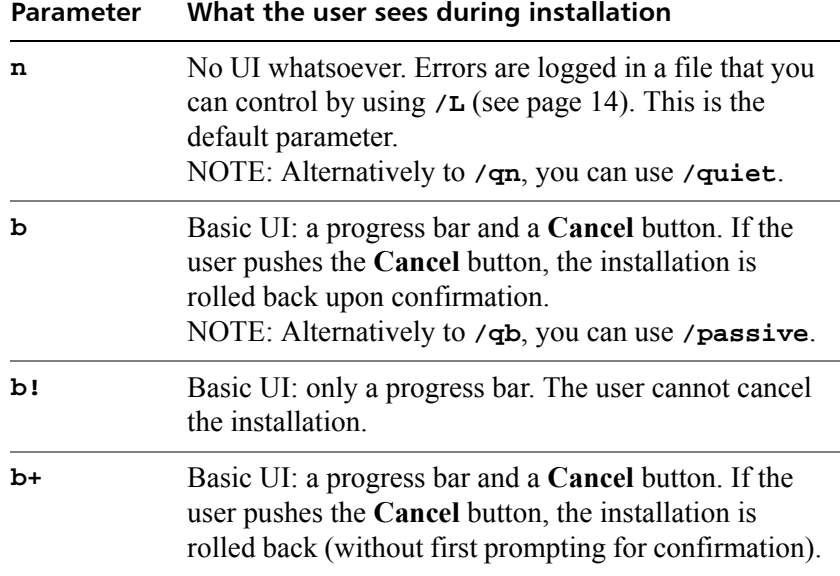

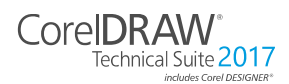

<span id="page-16-1"></span>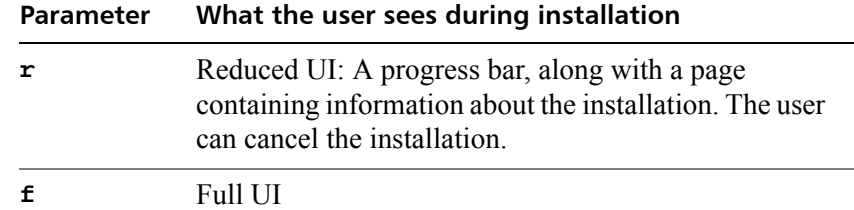

The default parameter for **/q** is **n**.

In the following example, all setup UI is suppressed, and any errors are recorded in the specified log file:

```
\\server\path\Setup.exe /q /L "C:\Logs\My_Log.txt"
```
#### **/? Help**

The **/?** switch (or **/help**) displays Help for the setup.

#### <span id="page-16-2"></span><span id="page-16-0"></span>**Using public properties**

By using public properties in your command line, you can specify installation settings. Listed alphabetically in this section are the properties most commonly used during software installation.

For general information on public properties, along with details on property syntax, please see the *Corel Beginner's Guide to Network Deployment*. For a list of all command-line properties for Microsoft Windows Installer, please see the Microsoft website.

#### **ADDLOCAL Installing specific components**

For details on this scenario, see the following topics in the appendix:

- • ["Deploying specific features" on page 29](#page-29-1)
- • ["Deploying specific languages" on page 31](#page-31-0)

#### **ALLOW\_INTERNETFEATURES Specifying settings for internet-based features**

You can opt out of internet-based features by using the following property:

#### **ALLOW\_INTERNETFEATURES=0**

You can allow access to internet-based features by using the following property:

#### **ALLOW\_INTERNETFEATURES=1**

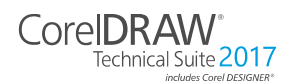

#### <span id="page-17-0"></span>**ALLOW\_PRODUCTUPDATES Specifying settings for product updates**

You can check for updates and let the user choose when to install by using the following property:

#### **ALLOW\_PRODUCTUPDATES=0**

You can keep the product automatically updated (and allow in-product messaging) by using the following property:

#### **ALLOW\_PRODUCTUPDATES=1**

You can opt out of automatic updates (and in-product messaging) by using the following property:

#### **ALLOW\_PRODUCTUPDATES=2**

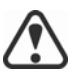

There are default settings for product updates based on whether the administrator signs in with credentials.

- If the administrator does not sign in, **ALLOW\_PRODUCTUPDATES=2** is the default, and cannot be modified later.
- If the administrator enters credentials before creating the basic server image or specifies a PROFILEID at the command line, **ALLOW\_PRODUCTUPDATES=1** is the default, but can be modified later.

#### **DESKTOPSHORTCUTS Specifying settings for desktop shortcuts**

You can prevent the installation of desktop shortcuts by using the following property:

#### **DESKTOPSHORTCUTS=0**

You can allow the installation of desktop shortcuts by using the following property:

#### **DESKTOPSHORTCUTS=1**

If nothing is specified, **DESKTOPSHORTCUTS=1** is the default.

#### **EXCLUDE\_VSTA Opting out of installing Microsoft Visual Studio Tools for Applications (VSTA)**

You can opt out of installing VSTA by using the following property:

#### **EXCLUDE\_VSTA=1**

#### **INSTALLDIR Customizing the installation path**

When deploying from the server image, use the following public property to customize the workstation installation path of the software:

#### **INSTALLDIR="***path***"**

This property can only be used during a workstation installation.

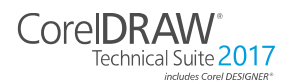

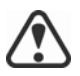

For best results, do not end the path with a backslash ( **\** ).

#### <span id="page-18-2"></span>**NETWORKINSTALLDIR Pointing installations to the extra content**

You can place extra content and videos at a shared location on the server so that users can access them. See ["Server setup" on page 4](#page-4-1).

To point the installations to this location, use the following property:

#### **NETWORKINSTALLDIR="***path***"**

This property can only be used during the creation of a basic server image.

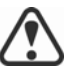

<span id="page-18-1"></span>For best results, do not end  $path$  with a backslash  $(\ \ )$ .

#### <span id="page-18-0"></span>**PROFILEID Converting workstations from offline to online after deployment using /s**

The **PROFILEID** property is used to push down account credentials to the workstations and sign in all users to the account. This property enables users to use their product privileges, such as content and updates, without knowing the email address and password associated with the account. Users must be online to access content and updates.

If the administrator deployed from the server image without signing in, workstations can only use the software offline. After deployment, administrators can give workstations online privileges, such as access to content and internet features, using the " $\prime$ **s PROFILEID** =" switch and property.

The **PROFILEID** value is a combination of letters and numbers. To access it, go to **Your Account** page on corel.com and click [Product](https://account.corel.com/accounts/user/accountSubscriptions)  [Status](https://account.corel.com/accounts/user/accountSubscriptions) in **Your Products** section (**Support > Your Account > Product Status**). The **Profile ID** is in the lower-left corner of the page.

The following is an example of converting an offline workstation to online. You cannot convert multiple workstations simultaneously. Each workstation must be converted individually.

```
Example: Setup.exe /s 
PROFILEID=E9BBBZC091F861590331B12D63CA923
```
The **/s** command line creates a key in the following hive directory:

```
HKEY_USERS\.DEFAULT\Software\Corel\Corel 
DESIGNER\19.0\IPM_CDTS\PremiumFeatures
```

```
ProfileGuid=4797935F031C2DD2E0530D02140A2BE4
```
In addition, the **ALLOW\_INTERNETFEATURES** property changes from **0** to **1** in the following hive directory:

**[HKEY\_LOCAL\_MACHINE\SOFTWARE\Corel\Corel DESIGNER\19.0]** 

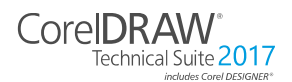

<span id="page-19-0"></span>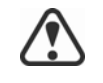

This property cannot be combined with any other properties.

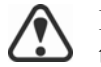

Do not manually edit the key. Use the **/s** command to properly modify the key.

This property is not required if you have entered the email address and password when creating the server image.

#### <span id="page-19-1"></span>**REBOOT Handling reboots**

The **REBOOT** property is used with one of the following values to specify how the installation process handles any required reboots.

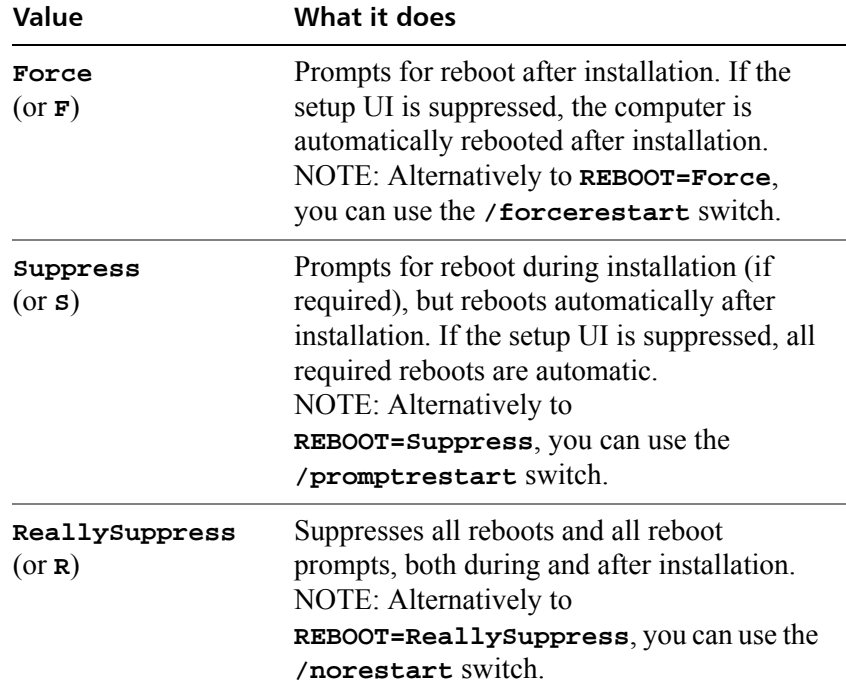

#### **SERIALNUMBER Specifying the serial number**

The **SERIALNUMBER** property is used to specify the serial number for the installation:.

**SERIALNUMBER=<SerialNumber>** 

#### **TARGETDIR Specifying the location of the server image**

The **TARGETDIR** property is used to specify the desired location of the server image.

#### **TARGETDIR=<PathToAdminImage>**

This property can only be used during server image installations.

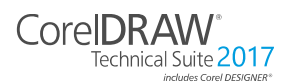

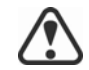

For best results, do not end the path with a backslash ( **\** ).

Usernames cannot exceed 60 characters.

#### <span id="page-20-2"></span><span id="page-20-1"></span><span id="page-20-0"></span>**Running your command line**

Your command line can be used to push the software to the workstations through any of the following:

- **a batch file** see the Microsoft website for details
- **a GPO** see the Group Policy SDK for details
- **a third-party push technology** see the manufacturer's documentation for details

For many administrators, using a third-party push technology is the preferred push method. This section offers general guidelines on using a few such technologies.

**SCCM** At the time of this writing, Corel has verified support for Microsoft<sup>®</sup> System Center Configuration Manager (SCCM) only insofar as its Microsoft Systems Management Server (SMS) components.

> For complete information on using SCCM, please see the Microsoft website.

**SMS** For deployment to the workstations on a "per-system" basis using package definition files (or "packages"), CorelDRAW Technical Suite 2017 supports the use of Microsoft Systems Management Server (SMS).

> You can create a package from scratch — or you can create one from the existing SMS files included with CorelDRAW Technical Suite 2017 (in the **Administrator** folder on the installation disc or the server image).

For complete information on using SMS files, please refer to your resource kit for Microsoft Systems Management Server.

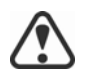

The recommendations posted on the Microsoft website have not been tested with CorelDRAW Technical Suite 2017 and must therefore be used at your discretion.

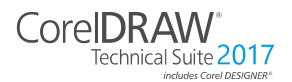

### **Using product privileges**

To take advantage of product privileges, such as content and updates, after deployment, workstations must have Internet access the first time they launch the applications. Users can then work offline, but they won't have access to the Content Exchange.

Users are automatically signed in to the corel.com account associated with your purchase provided you included account credentials (email address and password) during the creation of the server image. This ensures that they can use their product privileges.

For purchases that include more than 10 licenses, you can choose to remove specific workstations from [Your Account](https://account.corel.com/accounts/user/accountSubscriptions) page on corel.com. To sign in workstations that you previously signed out, you must provide account credentials.

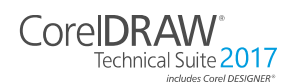

### <span id="page-22-2"></span><span id="page-22-0"></span>**Stage 4: Maintaining the installations**

An important part of administering a network is maintaining the software installed on its workstations.

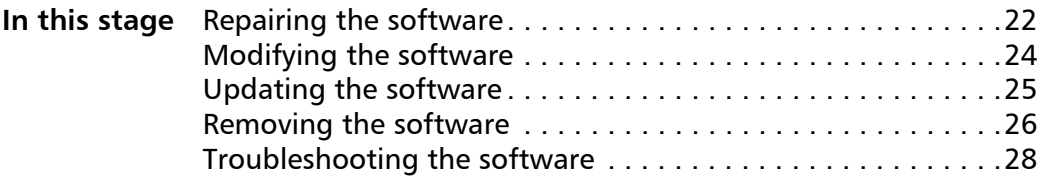

### <span id="page-22-3"></span><span id="page-22-1"></span>**Repairing the software**

Repairing the software lets you install (or reinstall) missing (or corrupted) components. You can repair a single installation of the software by using the Windows Control Panel on that workstation, or you can repair multiple workstation installations by using a command line.

#### **Repairing a single installation**

You can use the Windows Control Panel to repair a single installation.

#### **To repair an installation with the Windows Control Panel**

- **1** In the Windows Control Panel, display the list of currently installed programs, and choose the program from the list.
- **2** Click **Uninstall/Change**.
- **3** Enable the **Repair** option, and then click **Repair**.
- **4** Follow the on-screen instructions.

#### **Repairing multiple installations**

You can use a command line to repair multiple installations at a time.

#### **/f Basic repair**

Use the **/f** switch with the **Setup.exe** file on the server image:

#### *\\server\path***\Setup.exe /f**

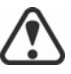

You cannot use the  $/$ **f** switch with public properties. For greater control over the repair process, use the **REINSTALL** and **REINSTALLMODE** properties instead of **/f**.

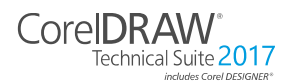

**Deployment Guide Stage 4: Maintaining the installations 22**

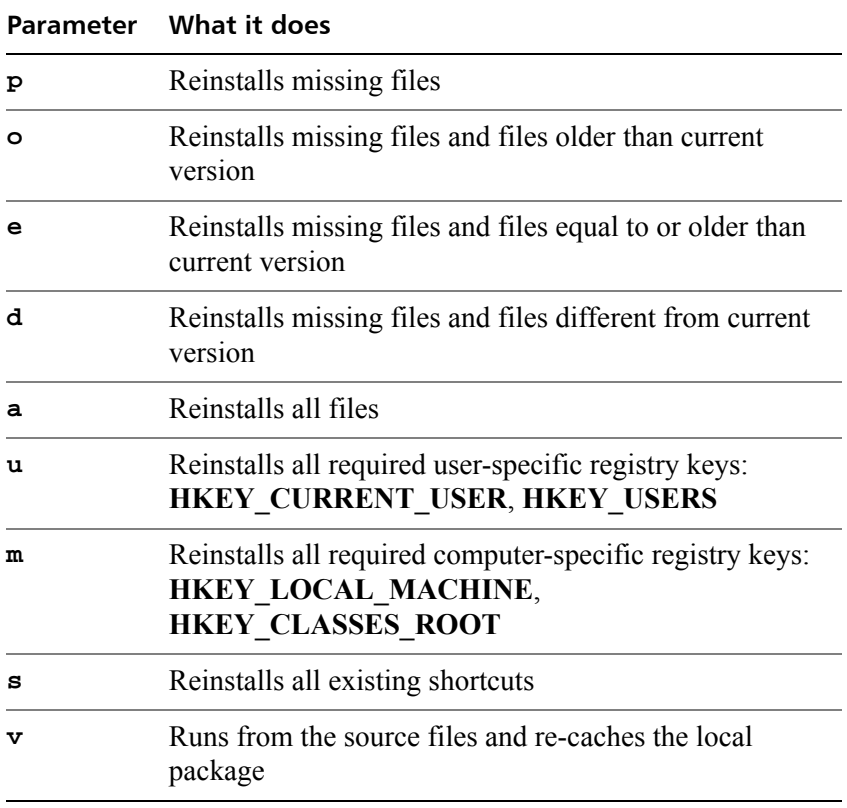

The  $\angle$ **f** switch has the following parameters.

The default parameters for **/f** are **oums**.

#### <span id="page-23-0"></span>**REINSTALL and REINSTALLMODE**

#### **Advanced repair**

For greater control over how the software is repaired, use the **REINSTALL** and **REINSTALLMODE** public properties together.

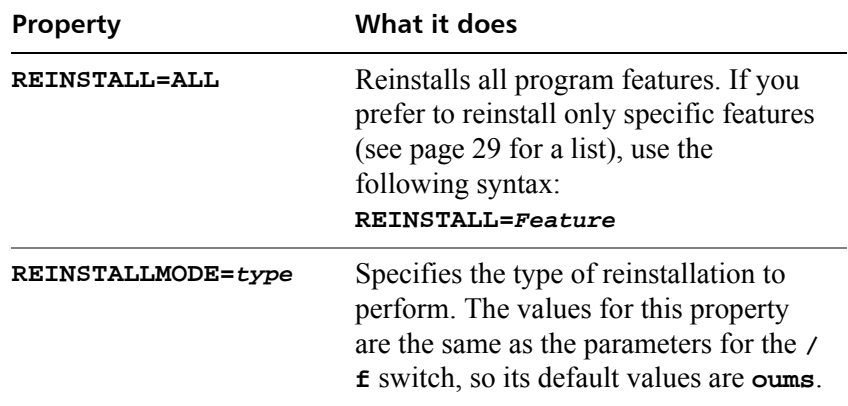

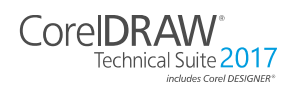

### <span id="page-24-1"></span><span id="page-24-0"></span>**Modifying the software**

Modifying the software lets you change which program features are installed. You can modify a single installation of the software by using the Windows Control Panel on that workstation, or you can modify multiple workstation installations by using a command line.

#### **Modifying a single installation**

You can use the Windows Control Panel to modify a single installation.

#### **To modify an installation with the Windows Control Panel**

- **1** In the Windows Control Panel, display the list of currently installed programs, and choose the program from the list.
- **2** Click **Uninstall/Change**.
- **3** Enable the **Modify** option, and then click **Next**.
- **4** Follow the instructions that appear.

#### **Modifying multiple installations**

You can use a command line to modify multiple installations at a time.

#### **ADDLOCAL Adding features**

You can use the **ADDLOCAL** public property to add program features:

#### **ADDLOCAL=***Feature*

For more than one feature, use a comma-separated list, with no spaces between the comma and the feature name:

#### **ADDLOCAL=***Feature1,Feature2*

For a list of available features, see [page 29](#page-29-1).

#### **REMOVE Removing features**

You can use the **REMOVE** public property to remove a program feature:

#### **REMOVE=***Feature*

For more than one feature, use a comma-separated list, with no spaces between the comma and the feature name:

#### **REMOVE=***Feature1,Feature2*

For a list of available features, see [page 29](#page-29-1).

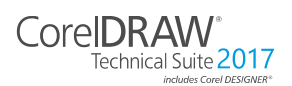

**Deployment Guide Stage 4: Maintaining the installations 24** If you want to add nearly all features and remove only a couple of features, you can use the **ADDLOCAL** public property in conjunction with the **REMOVE** public property. For more information, see ["Deploying specific features" on page 29](#page-29-1).

### <span id="page-25-2"></span><span id="page-25-0"></span>**Updating the software**

Corel periodically releases Microsoft patch (MSP) files — also known as "patches" or "updates" — for its products. Installing updates helps keep the software up-to-date.

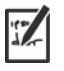

In this guide, *Patch.exe* is a placeholder for the filename of the update. The actual filename varies with each update.

#### **Locating updates**

Many network administrators keep their software up-to-date by monitoring the Corel Support Services website [\(www.corel.com/](http://www.corel.com/support) [support\)](http://www.corel.com/support). When an update is made available, these administrators download it and carry out the patching process themselves.

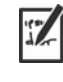

In this guide, *\\server\path\Patch.exe* is a placeholder for the location and filename of the downloaded patch.

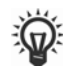

If you prefer to have workstation users patch the software for themselves, you can set up the server image to enable the automatic detection of available patches. For details, see ["Setting up the server](#page-7-1)  [image" on page 7](#page-7-1).

#### **Applying updates**

After locating and downloading an update, you can apply it to the server image and then use the updated image to patch the installed software.

Corel will provide patches for any updates to

Lattice3D Studio Corel Edition and Lattice3D Player, which are included with CorelDRAW Technical Suite 2017. However, the process of applying a Lattice3D Studio Corel Edition patch to the server image may differ from the process described here. For guidance, please refer to the patch notes. For more information, see ["Deploying Lattice3D Studio](#page-33-0)  [Corel Edition and Lattice3D Player" on page 33.](#page-33-0)

#### <span id="page-25-1"></span>**Image patching** You can apply an update to the server image. Optionally, you can begin by extracting the patch files to a specified location.

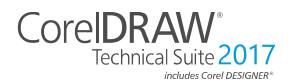

#### **To extract the update files to a specified location**

To extract the update files to a specified location (instead of the default **Temp** folder), use the following command-line syntax:

*\\server\path\Patch.exe* **/extract\_all "***C:\Extracted***"**

<span id="page-26-1"></span>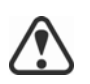

Be sure to apply all extracted update files to the server image. Applying only some of the update files may cause the installations to function incorrectly.

#### **To apply the update files to the server image**

Use a command line that includes the executable file for the update and the **/a** switch:

*\\server\path\Patch.exe* **/a**

**Workstation patching** After updating the server image, you can deploy the update to the workstations.

#### *\\server\path\***Setup.exe REINSTALL=ALL REINSTALLMODE=vdm**

For details on **REINSTALL** (and **REINSTALLMODE**), see [page 23](#page-23-0).

#### **To silently update the workstations**

Use the following command line:

```
\\server\path\Setup.exe REINSTALL=ALL 
REINSTALLMODE=vdm /qn
```
### <span id="page-26-0"></span>**Removing the software**

You can remove the software from your network. Uninstalling the software cleanly is crucial when the time comes to upgrade to a newer version.

**Image removal** You cannot automate the removal of a server image. Instead, you must manually delete the image from the server.

For best results with deleting an image, begin by doing the following:

- Make sure that the programs to be removed and their associated files — are not currently in use on the workstations.
- If you are using Windows Terminal Server, make sure that all users are logged off.

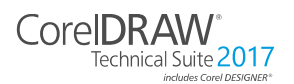

**Deployment Guide Stage 4: Maintaining the installations 26**

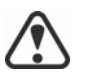

The only way to recover a deleted server image is to re-create it by rerunning the setup.

**Workstation removal** You can remove a single installation of the software by using the Windows Control Panel on that workstation, or you can remove multiple workstation installations by using a command line.

#### **Removing a single installation**

You can use the Windows Control Panel to remove a single installation.

#### **To remove an installation with the Windows Control Panel**

- **1** In the Windows Control Panel, display the list of currently installed programs, and choose the program from the list.
- **2** Click **Uninstall/Change**.
- **3** Enable the **Remove** option.
- **4** If you want to remove user files (such as presets, user-created fills, and customized files), enable the **Remove user files** check box.
- **5** Click **Remove**.

Repeat for **Corel Graphics - Window Shell Extension** and **Ghostscript GPL**.

#### **Removing multiple installations**

You can use a command line to remove multiple installations at a time.

#### **/x Basic removal**

You can use the **/x** switch (or the **/uninstall** switch) to silently remove the software:

```
\\server\path\Setup.exe /x
```
When you remove CorelDRAW Technical Suite 2017, Lattice3D Studio Corel Edition and Lattice3D Player are removed by default. If you want to silently remove CorelDRAW Technical Suite 2017 but not Lattice3D Studio Corel Edition and Lattice3D Player, use the following syntax:

*\\server\path\***Setup.exe /x /qb DO\_NOT\_REMOVE\_XVL=1**

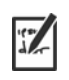

You must use the **b** parameter with the **q** switch ( $q$ **b**). Using either the **n (/qn)** or **r** parameter **(/qr) will not work.**

**REMOVE and REMOVEUSERFILES**

#### **Advanced removal**

If you want more control over the removal process, use the following public properties.

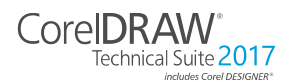

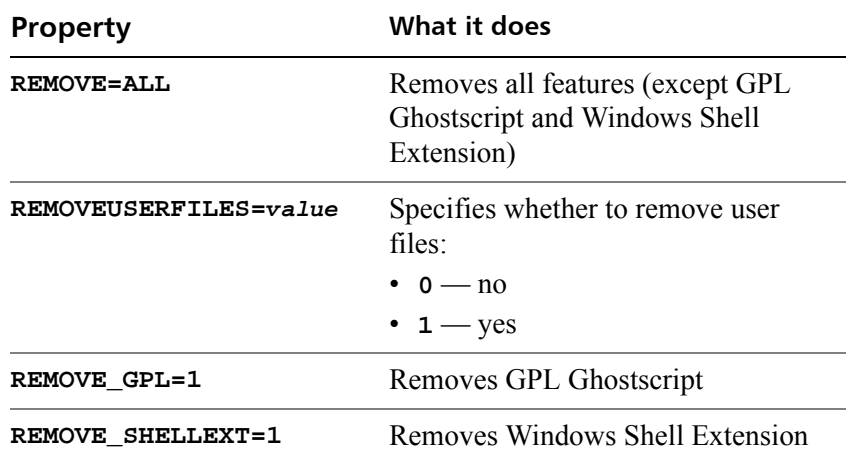

For example, if you want to uninstall both GPL Ghostscript and Windows Shell Extension, you can use the following command:

*\\server\path\***Setup.exe /x REMOVE\_SHELLEXT=1 REMOVE\_GPL=1**

You can also use a **msiexec** command to uninstall both GPL Ghostscript and Windows Shell Extension.

For 64-bit installations:

**msiexec /i \\server\path\msis\Setup\_x64.msi REMOVE=ALL CHAINER\_CMD="/qb REMOVE\_SHELLEXT=1 REMOVE\_GPL=1"**

For 32-bit installations:

**msiexec /i \\server\path\msis\Setup.msi REMOVE=ALL CHAINER\_CMD="/qb REMOVE\_SHELLEXT=1 REMOVE\_GPL=1"**

### <span id="page-28-1"></span><span id="page-28-0"></span>**Troubleshooting the software**

For help troubleshooting any issues with the software, please visit the Corel® Knowledge Base [\(www.corel.com/knowledgebase\), a](www.corel.com/knowledgebase)n online repository of FAQs and articles.

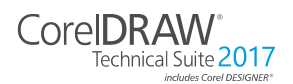

## <span id="page-29-3"></span><span id="page-29-2"></span><span id="page-29-0"></span>**Appendix: Specialized deployment scenarios**

If you require a more specialized deployment scenario, the supplementary topics in this appendix may be of interest to you.

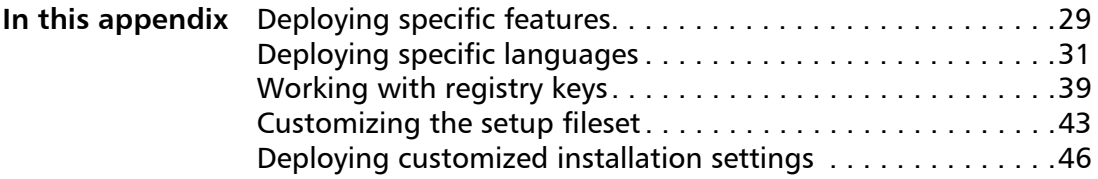

### <span id="page-29-1"></span>**Deploying specific features**

When performing a basic or silent installation with the **/q** switch (see [page 15](#page-15-0)), you may want to use the **ADDLOCAL** property to specify which software features to install. You can specify a single feature:

#### **ADDLOCAL=***Feature*

Or you can specify a comma-separated list of components:

#### **ADDLOCAL=***Feature1,Feature2*

You can even specify all features:

#### **ADDLOCAL=ALL**

If you want to install nearly all features, naming them individually would be quite tedious. In this scenario, you can use the **REMOVE** public property to specify the features to subtract from **ADDLOCAL=ALL**:

#### **ADDLOCAL=ALL REMOVE=***Feature1,Feature2*

For example, if you want to install all CorelDRAW Technical Suite features except CorelDRAW and Corel Capture:

#### **ADDLOCAL=ALL REMOVE=***Draw,Capture*

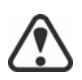

Feature names are case-sensitive.

#### **Specifying software features by feature name**

CorelDRAW Technical Suite 2017 components are organized into the following child features of **MainApp**.

**Software component "MainApp" child feature**

Corel DESIGNER **Designer**

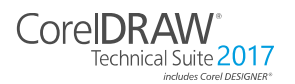

**Deployment Guide Appendix: Specialized deployment scenarios 29**

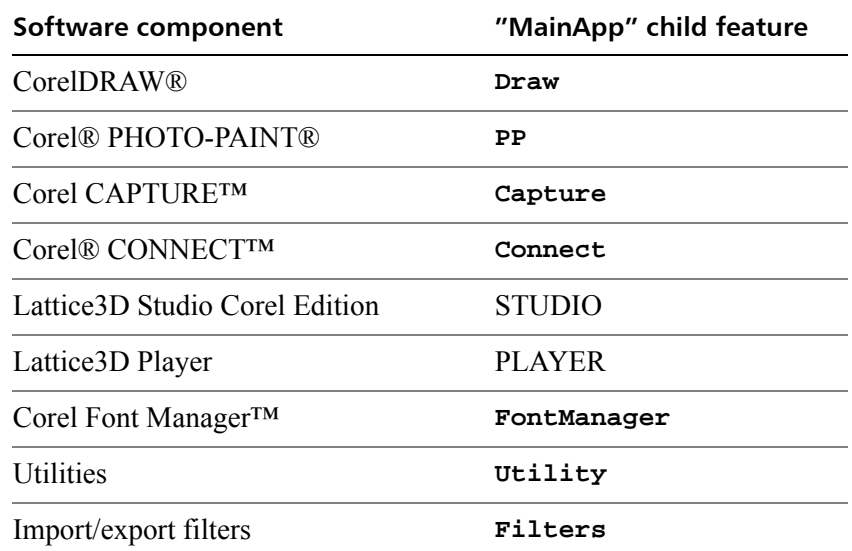

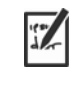

Some editions of the software do not include certain features listed in this section.

When you specify a parent feature (such as **MainApp**) for programs other than Corel DESIGNER, only program files are included. To add other child features, you must specify them individually. And remember: Feature names are case-sensitive.

**Corel PHOTO-PAINT** The Corel PHOTO-PAINT component used to include the child feature Photozoom, a photo-enlarger plug-in. The plug-in has been updated to PhotoZoom Pro 4 and is now available for download as an ISO file.

- **Corel CONNECT** The **Connect** feature adds or removes a shortcut on the Windows **Start** menu to the standalone Corel CONNECT application. All other files required to run the Connect docker and the standalone application are installed by default.
	- **Utilities** The utilities (feature name **Utility**) include the following child features.

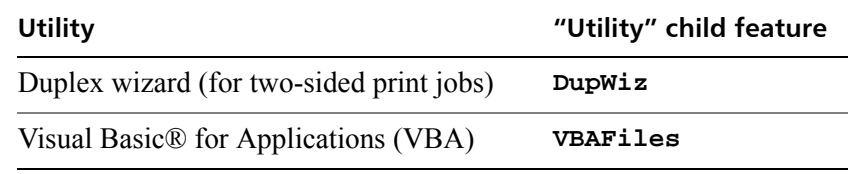

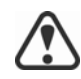

Specifying **Utility** does not include its child features. You must individually specify each desired utility.

Windows Shell Extension cannot be added or excluded by specifying the child feature name when using the ADDLOCAL public property. To exclude Windows Shell Extension, you must delete the following Dbm nodes from **setup.xml**:

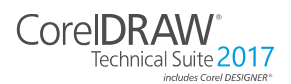

- the node that references **ShellExt.msi**
- the node that references **32BitKey.msi** or **64BitKey.msi**
- <span id="page-31-1"></span>**User guides** The [Corel DESIGNER® 2017 User Guide,](http://apps.corel.com/redirect?_redirect=command&function=help&subfunction=userguide&app=Designer&version=2017&lang=EN&licenseid=540213895) [CorelDRAW® 2017 User](http://apps.corel.com/redirect?_redirect=command&function=help&subfunction=userguide&app=CorelDRAW&version=2017&lang=EN&licenseid=540213895)  Guide and the [Corel® PHOTO-PAINT® 2017 User Guide](http://apps.corel.com/redirect?_redirect=command&function=help&subfunction=userguide&app=Photo-Paint&version=2017&lang=EN&licenseid=540223850) contain comprehensive information about product features and tools. They are PDF versions of the Help that are available online and can be accessed from the Help Home pages (**Help**  $\triangleright$  **Product Help**).

### <span id="page-31-0"></span>**Deploying specific languages**

When performing a basic or silent installation with the **/q** switch (see [page 15](#page-15-0)), you may want to use the **ADDLOCAL** property to specify which software languages to support. You can specify a single language:

#### **ADDLOCAL=***LanguageCode*

Or you can specify a comma-separated list of languages:

#### **ADDLOCAL=***Feature1***,***LanguageCode1,LanguageCode2*

Using language codes, you can specify language modules or writing tools.

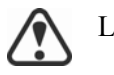

Language codes are case-sensitive.

#### **Specifying UI modules by language code**

A language module includes both the software UI and the writing tools for that language. By installing multiple language modules, you can enable *dynamic language switching* — the ability to change the language of the software UI.

Lattice3D Studio Corel Edition and Lattice3D Player support only German (**DE**), English (**EN**), French (**FR**), and Japanese (**JP**).

The following table lists the available language modules for the software, along with their corresponding language codes.

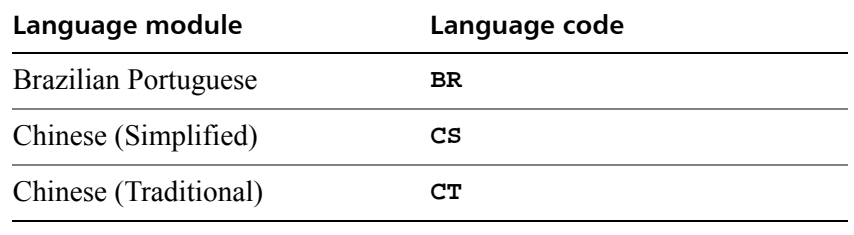

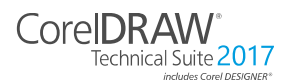

**Deployment Guide Appendix: Specialized deployment scenarios 31**

<span id="page-32-0"></span>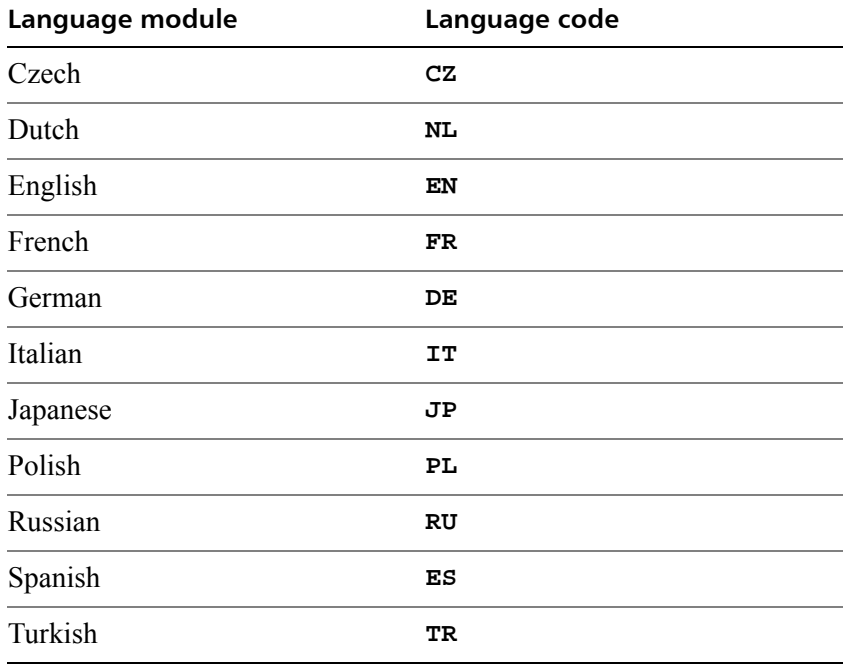

### **Specifying writing tools by language code**

Each set of writing tools includes Spell Checker and may include Thesaurus or Grammatik (or both). The available languages are as follows.

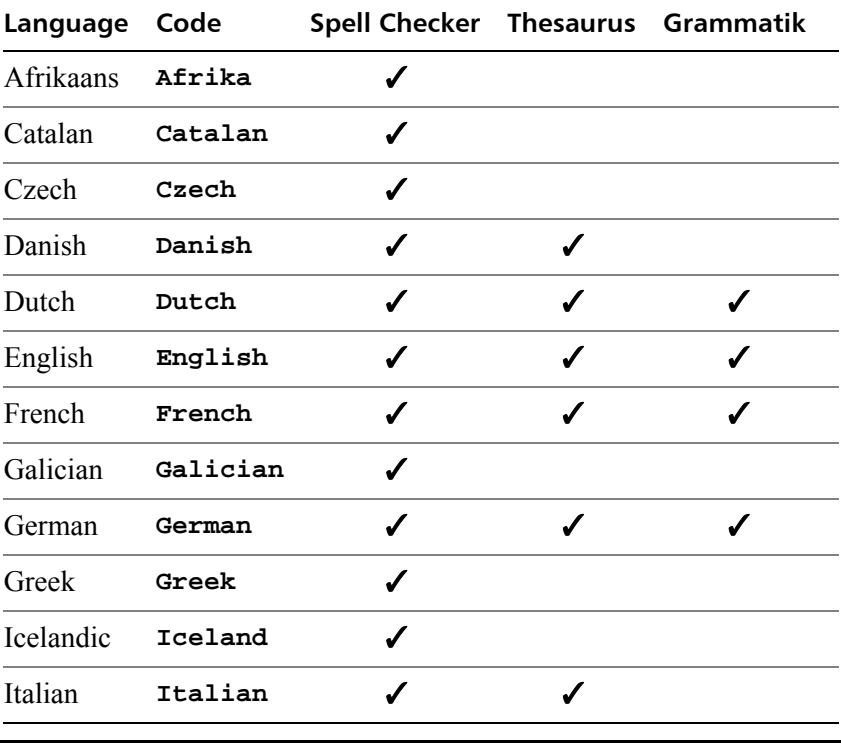

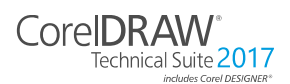

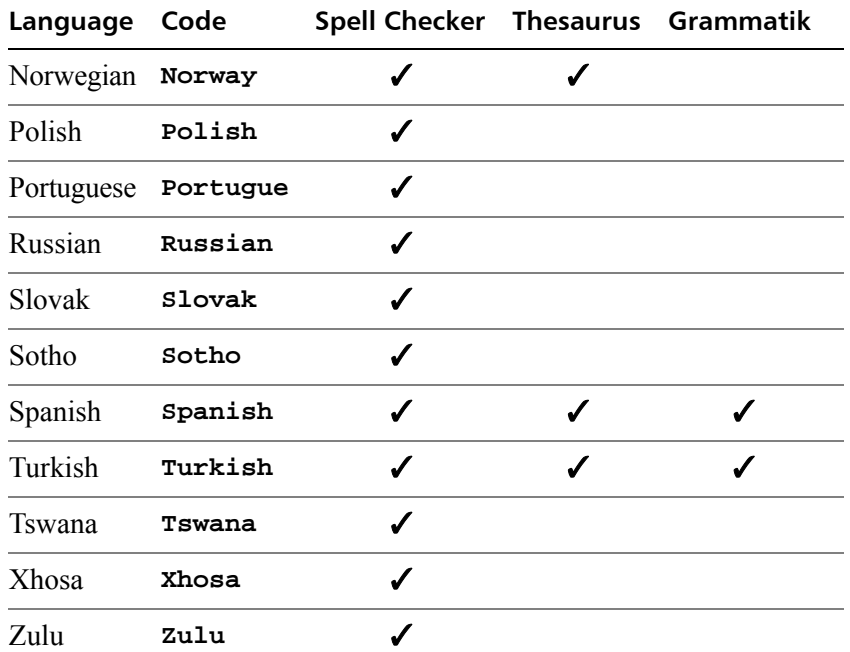

 $\mathbb{Z}$ 

In most cases, writing tools are automatically installed with their corresponding language module—and to match the installed keyboard languages of the operating system.

If you want to exclude writing tools from the installation, you must do one of the following:

- 32-bit delete the Dbm node that references **WT.msi** from **setup.xml**.
- 64-bit delete the Dbm node that references **WT** x64.msi from **setup.xml**.

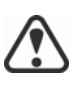

The parent feature for the writing tools is named **WTools**. However, specifying **WTools** does not include its child features. You must individually specify each desired set of writing tools.

### <span id="page-33-0"></span>**Deploying Lattice3D Studio Corel Edition and Lattice3D Player**

A typical server image of CorelDRAW Technical Suite 2017 includes the files required to deploy Lattice3D Studio Corel Edition and Lattice3D Player to the workstations.

#### **Updating** Corel Corporation will provide patches for any updates to Lattice3D Studio Corel Edition and Lattice3D Player, which are included with CorelDRAW Technical Suite 2017. Any such patches

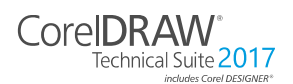

will update the server image of CorelDRAW Technical Suite 2017 with the latest files for Lattice3D Studio Corel Edition and Lattice3D Player. The updated software can then be deployed to the workstations by manually repairing the installed software.

**Removing** Lattice3D Studio Corel Edition can be removed by using the **Lattice3D Studio Corel Edition** entry in the **Add or remove programs** dialog box of the Windows Control Panel.

> Lattice3D Player can be removed by using the **Lattice3D Player / Lattice3D Player Pro (Ver. 9 or later)** entry in the **Add or remove programs** dialog box of the Windows Control Panel.

If you want to silently remove CorelDRAW Technical Suite 2017 but not Lattice3D Studio Corel Edition and Lattice3D Player, you must use the following command line:

```
Setup.exe /x /qb DO_NOT_REMOVE_XVL=1
```
### **Understanding workspaces**

The software installs a selection of workspaces for use in Corel DESIGNER, CorelDRAW, and Corel PHOTO-PAINT.

**Installed Corel DESIGNER workspaces** The default workspace of Corel DESIGNER 2017 is designed to provide a more intuitive placement of tools and controls. The default settings are included in **DrawUi.xml**, which is located in the **CorelDRAW Technical Suite 2017\Designer\UIConfig** folder. In addition, the following workspaces for Corel DESIGNER are installed in **CorelDRAW Technical Suite 2017\Designer\Workspace**:

- **lite.cdws** ideal for new users who are getting started
- **Micrografx Designer.cdws** ideal for users who prefer the look and feel of Micrografx Designer 9
- **Default(TM).cdws** has a streamlined user interface (UI) that displays only the tools and commands that users are most likely to use when using a tablet
- **Technical Illustration.cdws** optimized for users who create technical manuals and catalogs of interactive parts
- **Diagramming.cdws** features tools and a layout that are essential for creating diagrams
- **CorelDRAW X7.cdws** designed to help users transition easily from CorelDRAW to Corel DESIGNER
- **Adobe Illustrator.cdws** simulates the Adobe Illustrator workspace by positioning the Corel DESIGNER features where you would find the equivalent feature in Adobe Illustrator

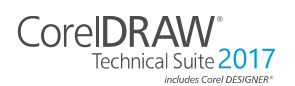

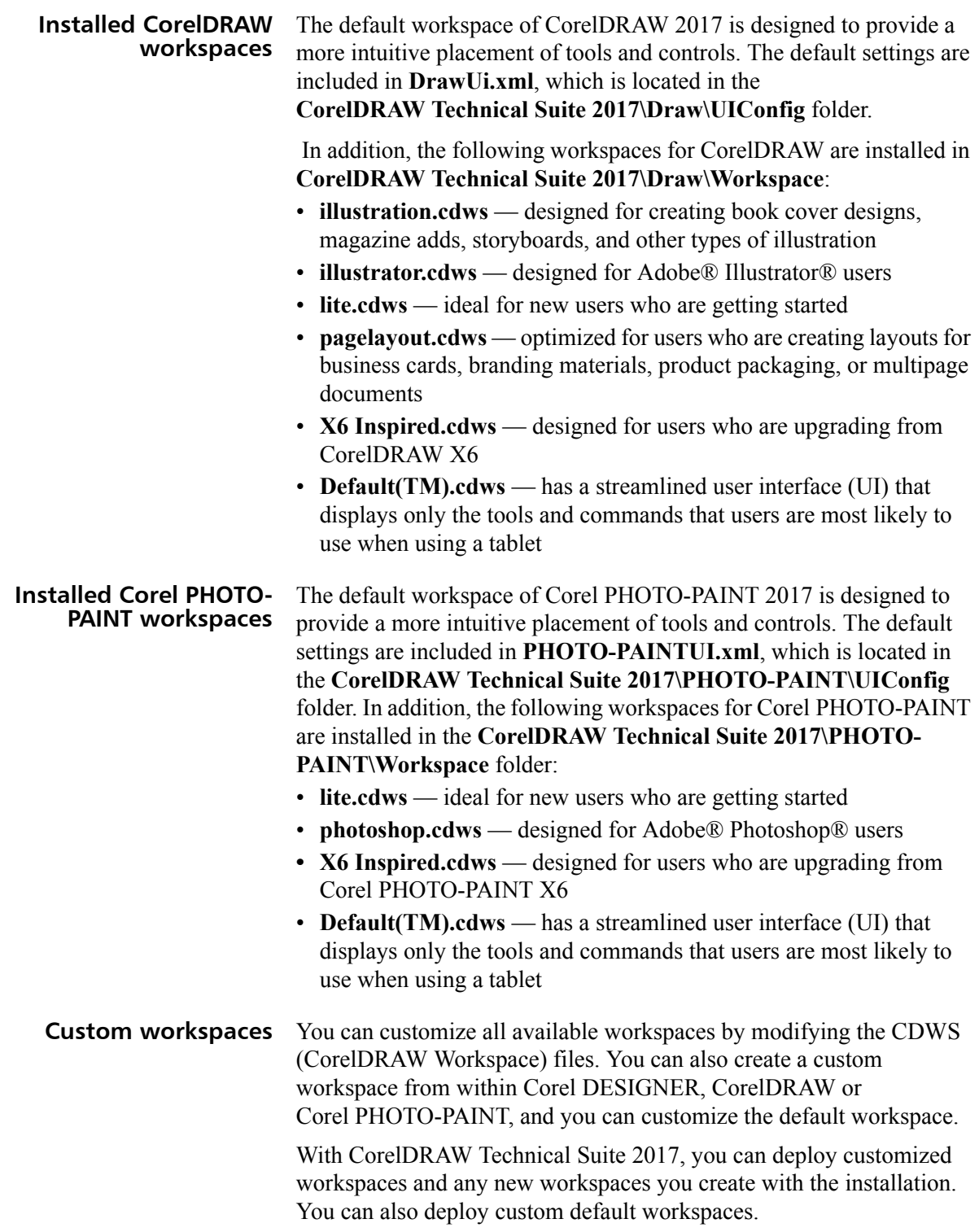

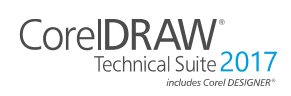

l,

#### **To deploy custom workspaces with the installation**

- **1** Create the server image. For more information, see ["Stage 2:](#page-6-0)  [Creating the server image" on page 6](#page-6-0).
- **2** Create the custom workspaces you want to add to the server image.

To create a custom workspace, you must start Corel DESIGNER, as a local user. For information about how to create and export workspaces, see the Help topic "Creating workspaces" (Help > Product Help).

**3** Copy the custom workspace files to the corresponding **Workspace** folders, making sure not to delete any existing workspace files.

For 32-bit server images

**msis\Program files\Corel\CorelDRAW Technical Suite 2017\Designer\Workspace**

**msis\Program files\Corel\CorelDRAW Technical Suite 2017\Draw\Workspace**

**msis\Program files\Corel\CorelDRAW Technical Suite 2017\PHOTO-PAINT\Workspace**

For 64-bit server images

**msis\Program files 64\Corel\CorelDRAW Technical Suite 2017\Designer\Workspace**

**msis\Program files 64\Corel\CorelDRAW Technical Suite 2017\Draw\Workspace**

#### **msis\Program files 64\Corel\CorelDRAW Technical Suite 2017\PHOTO-PAINT\Workspace**

**4** Deploy the server image. For more information, see ["Stage 3:](#page-12-0)  [Installing the software" on page 12.](#page-12-0)

Users can access the custom workspaces after they start the applications.

#### **To deploy custom default workspaces with the installation**

The default workspace files of Corel DESIGNER, CorelDRAW and Corel PHOTO-PAINT **default.cdws** are created when the applications are launched for the first time. You can customize the default workspaces, and then you can deploy them similarly to the way you can deploy other custom workspaces.

- **1** Install CorelDRAW **Technical** Suite 2017 on a workstation, and log in as a local user.
- **2** Start Corel DESIGNER, CorelDRAW or Corel PHOTO-PAINT, and customize the workspace.
- **3** Copy the **\_default.cdws** file from the respective user folder.

**C:\Users\[User Name]\AppData\Roaming\Corel\CorelDRAW Technical Suite 2017\Designer\Workspace**

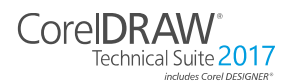

#### **C:\Users\[User Name]\AppData\Roaming\Corel\CorelDRAW Technical Suite 2017\Draw\Workspace**

**C:\Users\[User Name]\AppData\Roaming\Corel\CorelDRAW Technical Suite 2017\PHOTO-PAINT\Workspace**

**4** Follow steps 3 and 4 from "To deploy custom workspaces with the installation" on page 36.

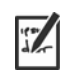

If you want to add custom workspaces after the software has been deployed, you must repair each workstation installation using the following command line:

#### **<AdminImagePath>\Setup.exe REINSTALL=ALL REINSTALLMODE=oums /qn**

 $\frac{1}{2}$ 

To access the new custom workspaces, users must restart the applications while holding down **F8**.

### <span id="page-37-0"></span>**Working with MSI files**

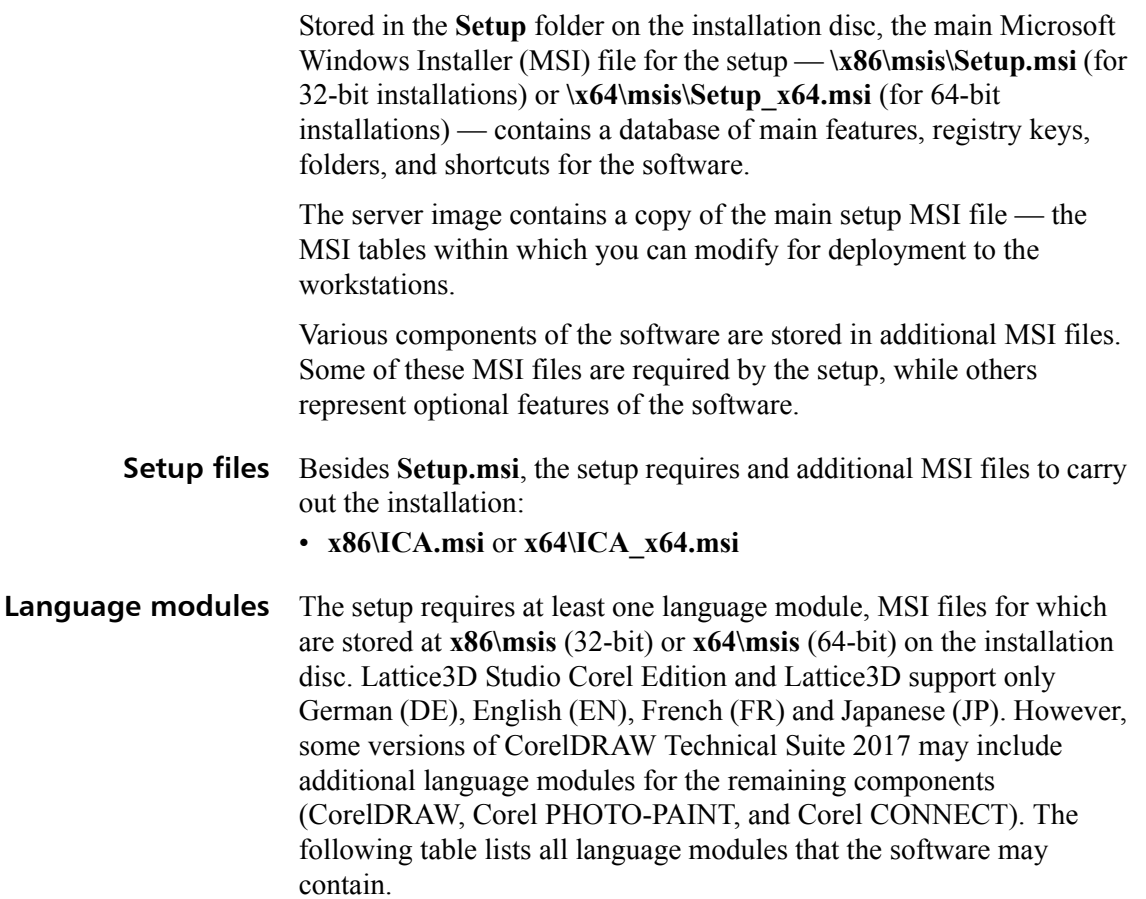

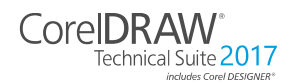

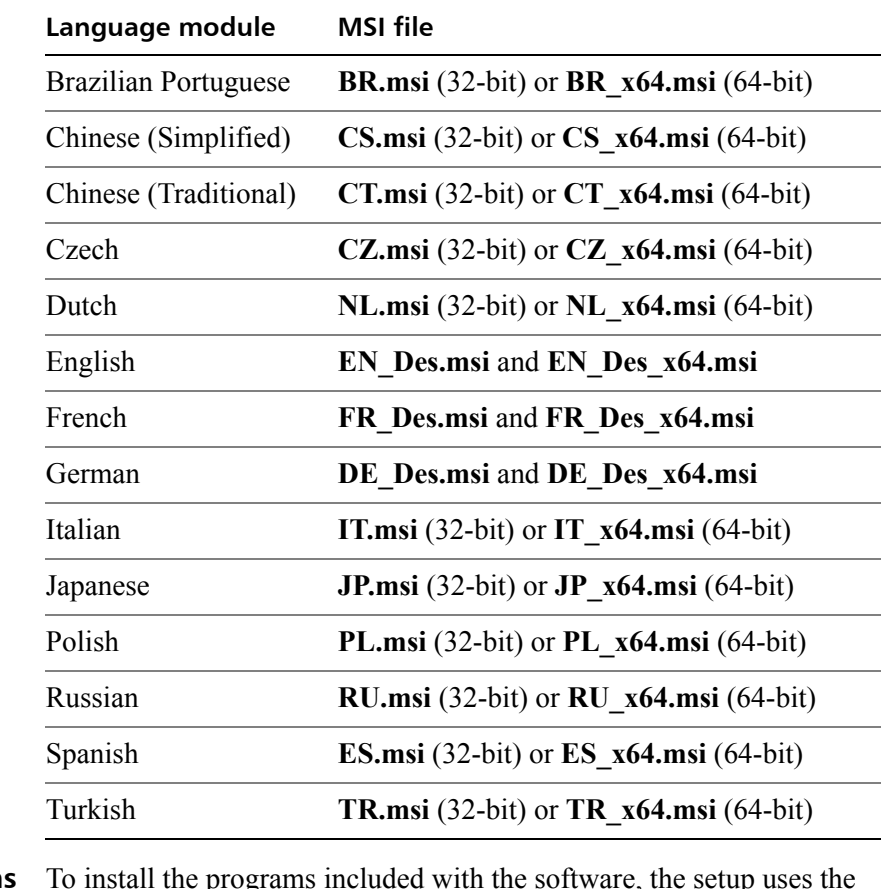

**Programs** To install the programs included with the software, the setup uses the following MSI files at **X:\x86\msis** (32-bit) or **X:\x64\msis** (64-bit) on the installation disc.

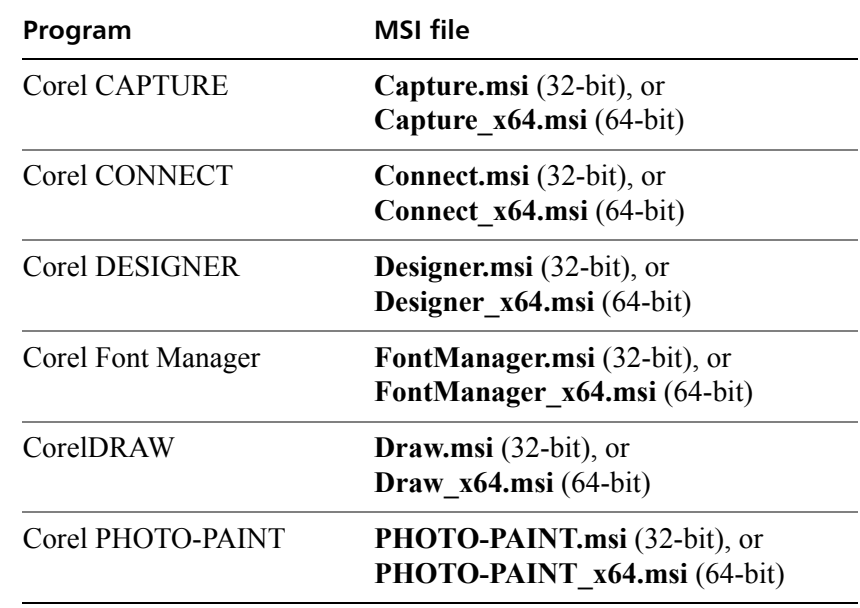

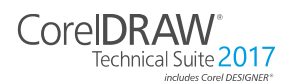

<span id="page-39-1"></span>**Features** To install the various components of the software, the setup uses additional MSI files stored at **Setup\x86\msis** (32-bit) or **Setup\x64\msis** (64-bit) on the CorelDRAW Technical Suite 2017 DVD or in the **msis** folder of the server image. These files include the following.

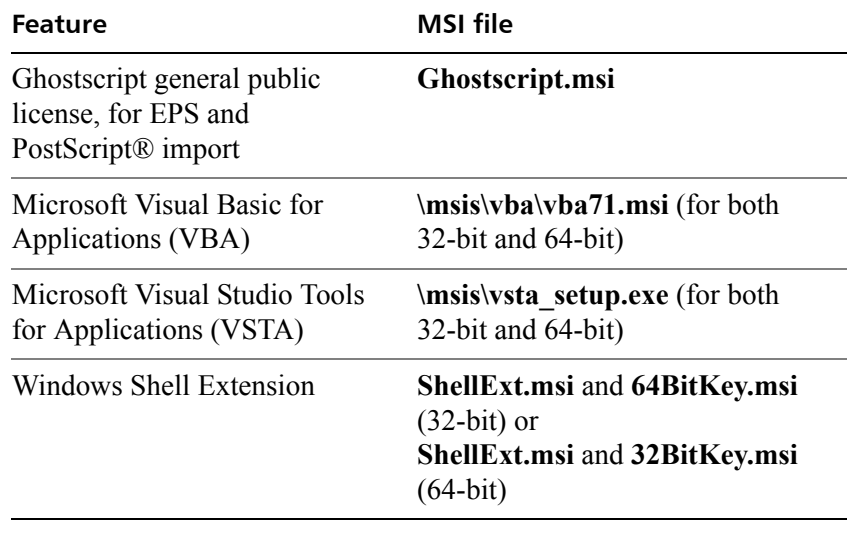

### <span id="page-39-0"></span>**Working with registry keys**

After creating the server image, you may want to edit its registry keys for deployment to the workstations. By doing so, you can avoid having to manually configure the registry keys of each individual workstation installation of the software.

#### **Making extra content available**

As previously discussed (see [page 4](#page-4-1)), you can make extra content available to workstation users by copying it to the server share.

You can set the path to the server content by using the **NETWORKINSTALLDIR** public property (see [page 18](#page-18-2)) — or, by editing the appropriate section in the following

- **HKEY\_LOCAL\_MACHINE\Software\** registry key:
- 32-bit OS **Corel\Media\Corel Content\***path specified by NETWORKINSTALLDIR property*
- 64-bit OS with (default) 64-bit build **Corel\Media\Corel Content\***path specified by NETWORKINSTALLDIR property*

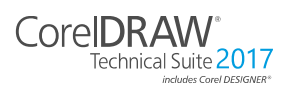

**Deployment Guide Appendix: Specialized deployment scenarios 39** • 64-bit OS with 32-bit build — **Wow6432Node\Corel\Media\Corel Content\***path specified by NETWORKINSTALLDIR property*

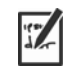

If you want to change the server path to the extra content and Corel CONNECT has been previously launched, you must update the Media registry key with the new path for the extra content and delete the file *C:\Users\<username>\AppData\Roaming\Corel\CorelDRAW Technical Suite 2017\Connect\Connect.config.*

When you relaunch Corel CONNECT, a new *Connect.config* file will be created containing the updated path.

### **Configuring content for offline availability**

The Proof of Entitlement Certificate email will contain a URL linking to a shared drive containing the extra content, which you can download.

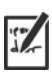

The extracted content is 18.2 GB.

Internet access is required once to access the download location.

#### **To configure the content**

- **1** On the server that you are going to make available to all workstations, create a main content folder and name it **Content**.
- **2** Extract the archive files from CorelDRAW Technical Suite 2017 extra content zip file into separate folders using a decompression tool to the folder created in step 1.

There are six main archive files: Extra applications, eBooks, Clipart, Content (which includes Extensions, Fills, Fonts, Templates, Image Lists, Objects, Photo Frames and Interactive Frames), Photos and [Videos. For information about extensions, see "Extensions" on](#page-41-0) page 41.

- **3** Move the **Content.db3** file from the extra content archive to the root of the main content folder created in step 1.
- **4** Move the following folders from the extra content archive to the root of the main content folder created in step 1.
	- Extensions
	- Fills
	- Fonts
	- Image Lists
	- Interactive Frames
	- Objects
	- Photo Frames
	- Templates

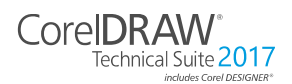

**Deployment Guide Appendix: Specialized deployment scenarios 40**

<span id="page-41-0"></span>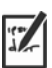

When all zip files have been downloaded and decompressed, this should be the final structure:

#### **Content\**

- **Content.db3**
- **Clipart** folder
- **Extensions** folder
- **Fills** folder
- **Fonts** folder
- **Image Lists** folder
- **Interactive Frames** folder
- **Languages** folder
- **Objects** folder
- **Photo Frames** folder
- **Photo** folder
- **Templates** folder

#### **To share the content folder to workstations**

- **1** Using the **Setup.exe /a** command line, open the setup wizard.
- **2** On the last page of the wizard, type the UNC path for the main content folder in the box in the **Content Location** area.
- **3** Click **Install Now**.

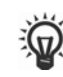

You can also set the path to the server content by using the **NETWORKINSTALLDIR**. For more information, see "Pointing [installations to the extra content" on page 18.](#page-18-2)

#### **Extensions**

Extensions add features to the applications, and do not require installation. The Extra Content zip file, located in the **Extensions** folder on the shared drive, includes the following extensions: Border and Grommet, Calendar Wizard, Color Chart Creator, File Converter, and Prep and Stretch.

Once extracted, extensions must be copied to the following folder on the workstations:

#### **X:\Users\[UserName]\Documents\Corel\Corel Content\Extensions**

Users can then access the extensions from within the applications. For example, the **Border and Grommet** extension, which allows you to prepare banners for printing, appears under the **Tools** menu in CorelDRAW. Downloaded macro extensions, such as Calendar Wizard and File Converter, appear in the **Macro Manager** docker.

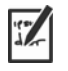

The following extensions require Microsoft Visual Basic for Applications (VBA)*:*

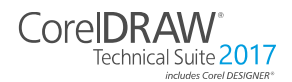

- Calendar Wizard
- Color Chart Creator
- File Wizard
- Convert All To Curves

#### <span id="page-42-0"></span>**Setting up dynamic language switching**

Dynamic language switching allows the language of the user interface to be changed, both during and after installation. This feature requires the installation of multiple language modules for the software — one for each desired user-interface language [\(see page 31\).](#page-31-1) The selection of languages you can implement depends on the license you have purchased.

Two sets of registry settings are required for dynamic language switching:

- workstation settings
- current user settings

#### **Workstation settings** Workstation settings affect all users. The registry setting for each workstation is as follows:

#### **HKEY\_LOCAL\_MACHINE\SOFTWARE\Corel\Corel DESIG NER\19.0\Languages**

Inside this key are language keys — three-letter codes that represent the available languages. These language keys are put in place by the setup, so no intervention is required. Shown here (for reference only) are the three-letter codes for the available languages for the remaining components.

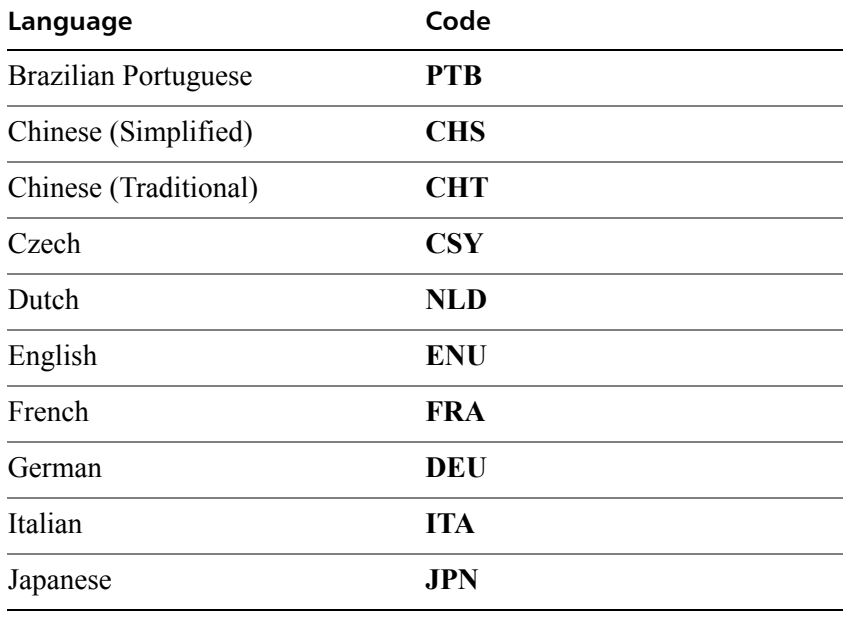

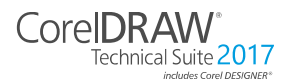

**Deployment Guide Appendix: Specialized deployment scenarios 42**

<span id="page-43-0"></span>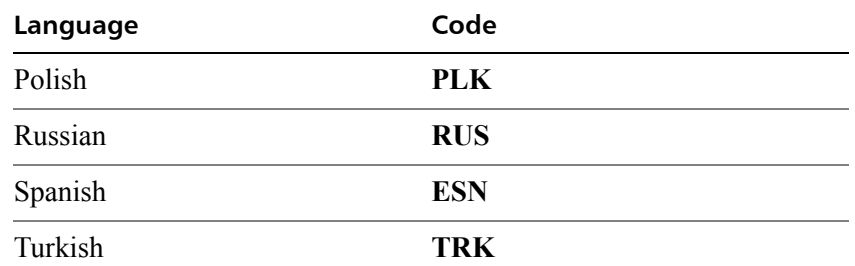

Under each language key are the following registry settings:

- **DirName** specifies the name of the folder for the languagespecific files, relative to *InstallationPath***\Languages**
- **UIName** specifies the name to show in the startup dialog box and on the **Tools Options Global** page

**Current user settings** The registry setting for each current user is as follows: HKEY\_CURRENT\_USER\Software\Corel\Corel DESIGNER\19.0

> The **UILang** setting is not initialized by the setup because the setup cannot determine which user will run the applications. After the user has run the application once, this setting changes to the three-letter code that corresponds to the user-specified language key at the following location:

#### **HKEY\_LOCAL\_MACHINE\SOFTWARE\Corel\Corel DESIG NER\19.0\Languages**

### **Customizing the setup fileset**

The main configuration file **Setup.xml**, located in the **x86** or **x64**  folder, lists all features included in the setup.

When you create a server image, a copy of the **Setup.xml** file is included. If you want to customize the setup fileset on the server image, you must edit the **Setup.xml** file to reflect your desired changes.

#### **Understanding Setup.xml**

The **Setup.xml** file contains four main types of nodes. With an understanding of these four nodes, you can modify the **Setup.xml** file to create a customized server image.

**<Msi/> nodes** Each **<Msi/>** node specifies a main setup file, such an executable (EXE) file, a self-extracting ZIP file, or an MSI file that bundles (or "chains") other MSI files.

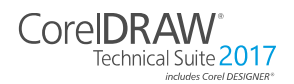

For example, you can exclude Ghostscript from the installation by making the following modification.

```
<!--Msi productcode="Ghostscript" 
file="msis\Ghostscript.msi" cmdline="ALLUSERS=1 
ADDLOCAL=ALL" adminsupport="0" condition="GPL=1" 
progresstext="Str.ProgressText.Common" /-->
```
 $\leq$ **Dbm/> nodes** Each  $\leq$ **Dbm/>** node specifies a component of a  $\leq$ **Msi/>** node typically, an MSI file. A <Dbm/>bm/> node has the following structure, where *GUID* is the associated product code, and **MSI** is the path and filename of the MSI file:

```
<Dbm productcode="{GUID}" file="MSI" />
```
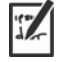

Some <Dbm/> nodes also require a condition.

If you want to apply an MST file to the specified MSI file, you can use the following syntax (in cases where the MST and MSI files are in the same folder, *MST* is the filename of the MST file; in cases where the MST and MSI files are in separate folders, *MST* is the path and filename of the MST file):

```
<Dbm productcode="{GUID}" file="MSI" 
cmdline="TRANSFORMS=MST"
progresstext="Str.ProgressText.name" />
```
**<Feature/> nodes** Each **<Feature/>** node specifies a feature that is associated with an MSI file. A **<Feature/>** node has the following format, where *name* is the name of the MSI file and *feature* is the name of the associated feature:

```
<Feature name="Str.Feature.name" 
desc="Str.Feature.name.Desc" property="feature">
```
 $\mathbb{Z}$ 

Some <**Feature**/> nodes have subnodes.

For a list of the available features, [see page 29.](#page-29-2)

**<Property/> nodes** Each **<Property/>** node specifies a property. A **<Property/>** node has the following structure, where *property* is the name of the public

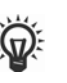

property and *value* is its value: **<Property name="***property***" value="***value***" />**

For a list of available public properties, [see page 16.](#page-16-1)

#### **Creating a server image with a customized fileset**

You can use **Setup.xml** to create a server image with a customized fileset.

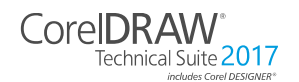

#### <span id="page-45-0"></span>**To create a server image with a customized fileset**

**1** Copy the server image to a new location.

- **2** Add any desired language-module MSI files to the server image.
- **3** Edit **Setup.xml** to reflect the additions you've made to the fileset:
	- Add an <**Msi**/> node for each new setup file.
	- Add a <Dbm/> node for each new language-module MSI file.
	- Add the following **<Property/>** node for each new languagemodule MSI file, where *\$\$* is the language: **<Property name="Include.***\$\$***" value="1" />**
- **4** Edit **Setup.xml** to reflect the removals you've made from the fileset:
	- Remove the corresponding <**Msi**/> node for each removed setup file.
	- Remove the corresponding <Dbm/>bm/> node for each removed MSI file.
	- Remove the corresponding **<Feature/>** node and subnode for each removed MSI file.
	- Adjust any corresponding **<Property/>** nodes by changing their value.

For example, let's say that you're creating a single-language setup from a multi-language setup. To record the fileset changes in the **Setup.xml** file, you must remove the corresponding <Dbm/>
and **<Feature/>** nodes for each removed language module. Next, you must set each **<Property/>** node for **Include.***\$\$* to a value of **0**, where  $\sharp$  *\$* is a removed language module. The *<u>Property</u>* **/> node** for **ShowApplicationLanguageSelector** is automatically set to a value of **0**.

### **Deploying customized installation settings**

To modify the settings used to install the software on the workstations, you can use the **Persist.xml** file stored at the root of the server image.

Each entry in **Persist.xml** corresponds to a public property for the software ([see page 16](#page-16-1)). The syntax of each entry is as follows:

```
<Property name="property" value="value" />
```
By modifying the value of an existing entry in **Persist.xml** — or by adding a new entry — you can customize the installation settings deployed from that server image. This deployment method offers an excellent alternative to creating a different server image or customizing a command line.

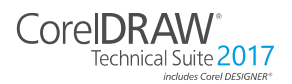

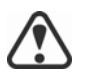

You must modify **Persist.xml** before installing the software on the workstations for the changes to take effect.

<span id="page-46-0"></span>**Example 1** You can use the following **Persist.xml** entry to specify that automatic software updates are enabled:

**<Property name="ALLOW\_PRODUCTUPDATES" value="1" />**

By changing the value of this entry from **"1"** to **"2"** (and saving this change to **Persist.xml**), you can disable automatic updates for the workstation installations.

By changing the value of this entry from **"1"** to **"0"** (and saving this change to **Persist.xml**), you can check for updates and let the user choose when to install the update.

For more information, see ["ALLOW\\_PRODUCTUPDATES" on](#page-17-0)  [page 17.](#page-17-0)

**Example 2** You can use the following **Persist.xml** entry to specify the serial number for the installation:

**<Property name="SERIALNUMBER" value="***SN***" />**

By changing the **"***SN***"**value, you can specify a different serial number for the workstation installations.

For more information, see ["SERIALNUMBER" on page 19.](#page-19-0)

**Example 3** You can use the following **Persist.xml** entry to specify the PROFILEID and add account credentials to the server image:

**<Property name="PROFILEID" value="***XXXXXXX***" />**

Specifying a value for the PROFILEID will ensure that all workstations are automatically signed in to the account after installation. For more information, see ["PROFILEID" on page 18.](#page-18-2)

**Example 4** You can use the following **Persist.xml** entry to point the installations to the location of extra content and videos:

**<Property name="NETWORKINSTALLDIR" value="***path***" />**

For more information, [see "NETWORKINSTALLDIR" on page 18.](#page-18-2)

**Example 5** You can use the following **Persist.xml** entry to specify that access to internet features are enabled:

#### **<Property name="ALLOW\_INTERNETFEATURES" value="***1***" />**

The administrator must either be signed in or specify a value for the PROFILEID.

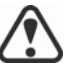

**ALLOW\_PRODUCTUPDATES** must be set to **"***2***"** if the administrator does not sign in or specify a value for the PROFILEID, and uses the following **Persist.xml** entry:

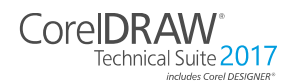

#### **<Property name="ALLOW\_INTERNETFEATURES" value="***0***" />**

For more information, see ["ALLOW\\_INTERNETFEATURES" on](#page-16-1)  [page](#page-16-1) [16](#page-16-1), "[ALLOW\\_PRODUCTUPDATES" on page 17](#page-17-0), and ["PROFILEID" on page 18](#page-18-2).

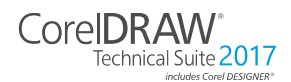

## **Index**

#### **C**

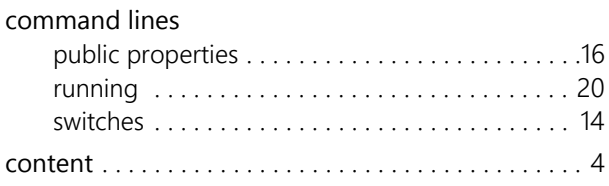

#### **D**

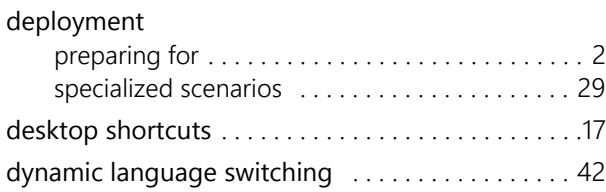

#### **E**

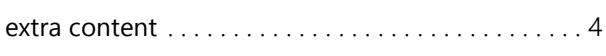

#### **F**

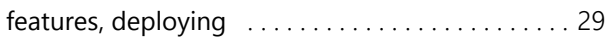

#### **I**

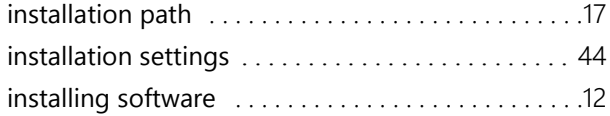

#### **L**

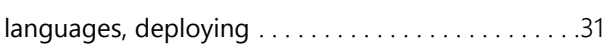

#### **M**

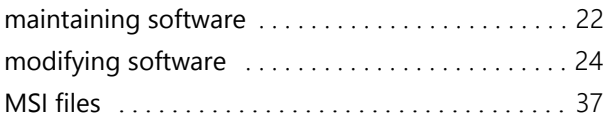

#### **N**

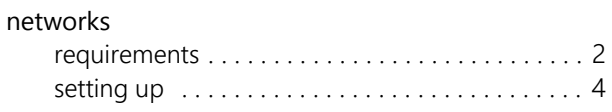

#### **P**

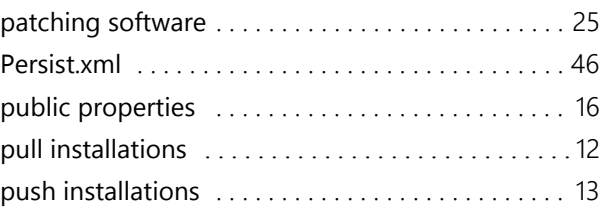

#### **R**

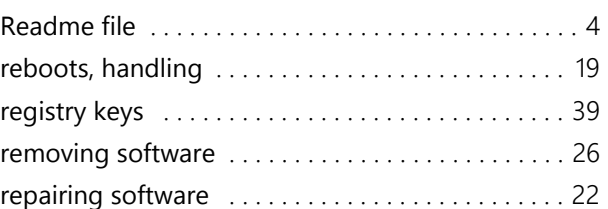

#### **S**

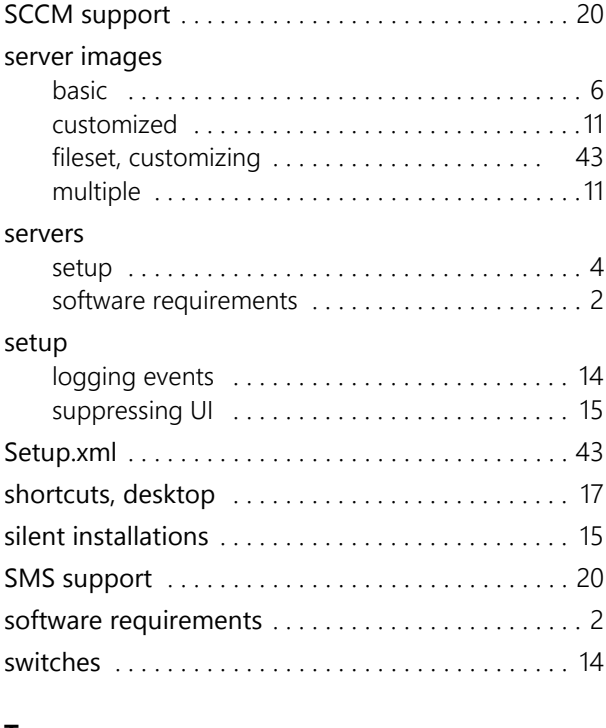

#### **T**

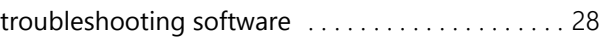

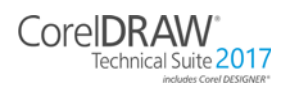

#### **U**

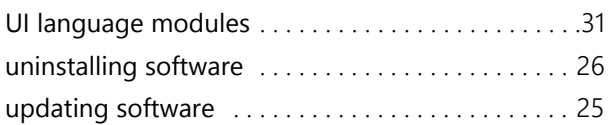

#### **W**

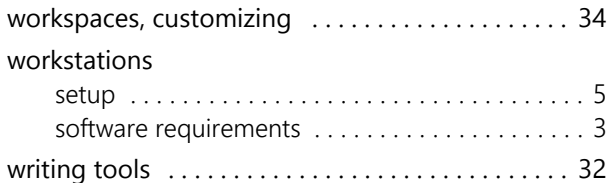

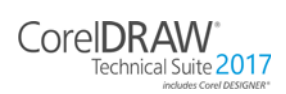

f

CorelDRAW® Technical Suite 2017 Deployment Guide

Copyright © 2017 Corel Corporation. All rights reserved.

Product specifications, pricing, packaging, technical support and information ("specifications") refer to the retail English version only. The specifications for all other versions (including other language versions) may vary.

Information is provided by Corel on an "as is" basis, without any other warranties or conditions, express or implied, including, but not limited to, warranties of merchantable quality, satisfactory quality, merchantability or fitness for a particular purpose, or those arising by law, statute, usage of trade, course of dealing or otherwise. The entire risk as to the results of the information provided or its use is assumed by you. Corel shall have no liability to you or any other person or entity for any indirect, incidental, special, or consequential damages whatsoever, including, but not limited to, loss of revenue or profit, lost or damaged data or other commercial or economic loss, even if Corel has been advised of the possibility of such damages, or they are foreseeable. Corel is also not liable for any claims made by any third party. Corel's maximum aggregate liability to you shall not exceed the costs paid by you to purchase the materials. Some states/countries do not allow exclusions or limitations of liability for consequential or incidental damages, so the above limitations may not apply to you.

Corel, the Corel logo, the Corel balloon logo, CorelDRAW, the CorelDRAW balloon logo, Corel Font Manager, CAPTURE, CONNECT, LiveSketch, and PHOTO-PAINT are trademarks or registered trademarks of Corel Corporation and/or its subsidiaries in Canada, the U.S. and/or other countries. Other product, font and company names and logos may be trademarks or registered trademarks of their respective companies.

Patents:<www.corel.com/patent>

116067